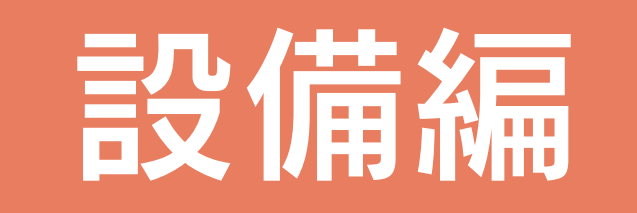

# 目次

### 1 電気設備図

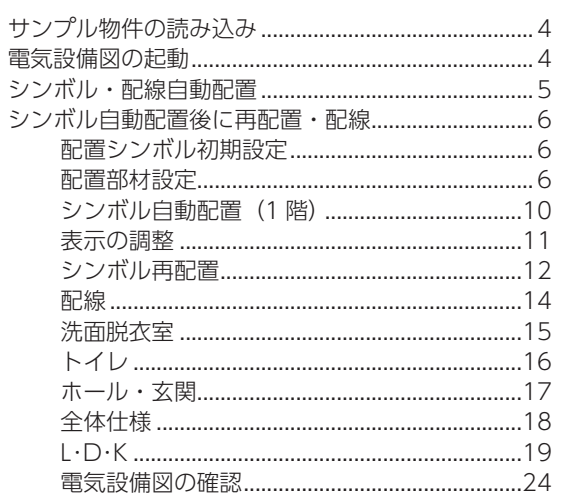

### 2 給排水図

#### 25

 $\overline{3}$ 

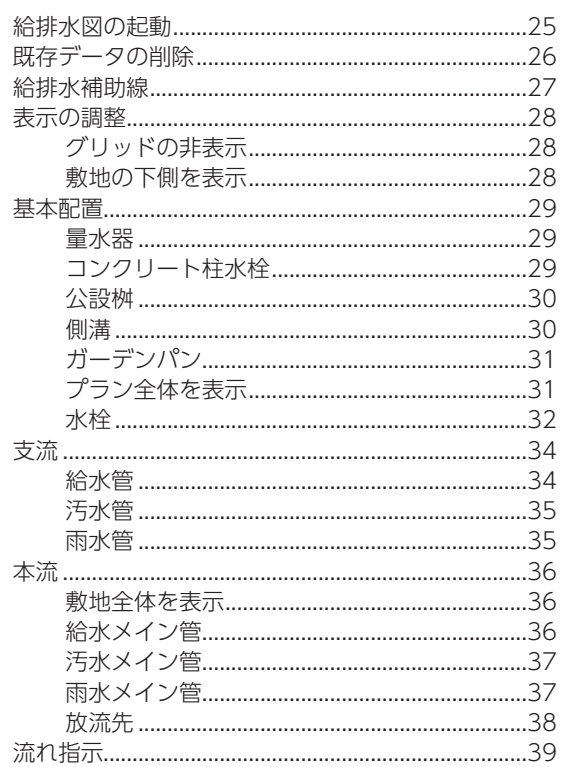

### 3 図面マネージャ

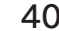

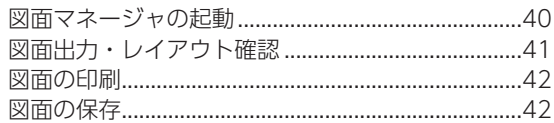

<span id="page-2-0"></span>1 電気設備図

「プラン図」を下図に表示し、シンボル、配線を配置します。

シンボル・配線自動配置では、部屋設定、部品(キッチン、洗面、照明部品など)の配置をもとに、関連する電気シンボル を自動配置します。建具位置や開く方向を考慮して自動配置し、配線の結線も行います。

また、シンボルは、「配置シンボル初期設定」をもとに、階層ごとや部屋ごとに自動配置ができるほか、手動配置も可能です。 「電気設備図」は図面出力ができることはもちろん、「数量算出」「詳細積算」に連動するデータとなります。

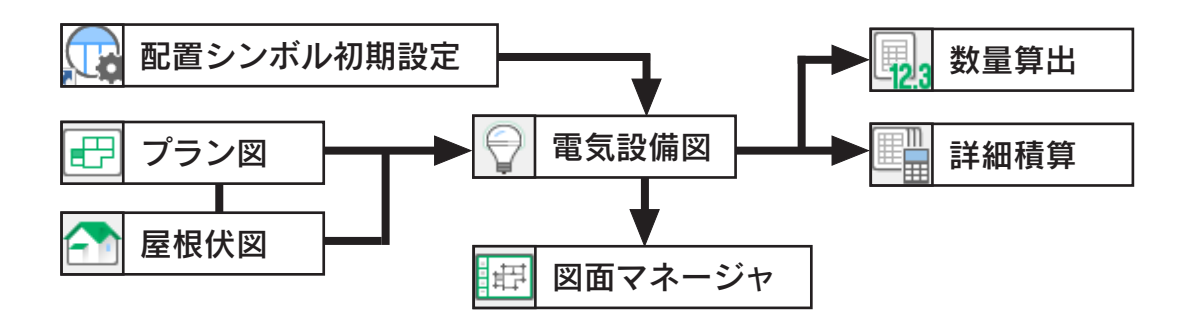

# <span id="page-3-0"></span>サンプル物件の読み込み

サンプル物件のコピーを読み込んで、電気設備図、給排水図を操作してみましょう。

「プレゼン編」では、サンプル物件はそのまま残して、プランをコピーして機能確認をしています。 本書でも、同様にコピーしたプランを使用して、機能確認をしましょう。 プランをまだコピーしていない場合は、【プレゼン編ー 5】を参照してください。

① A's(エース)を起動し、物件管理の画面を表示する ②サンプル物件の顧客「西泉太郎」をクリック ③コピーしたプランをダブルクリック

\*この例では、プラン名を「操作用」に変更したものを選択しています。

④「建具部材指定配置」についてメッセージが表示された場合は、内容をご確認の上「OK」をクリック ⑤物件概要が表示されるので、「OK」をクリック

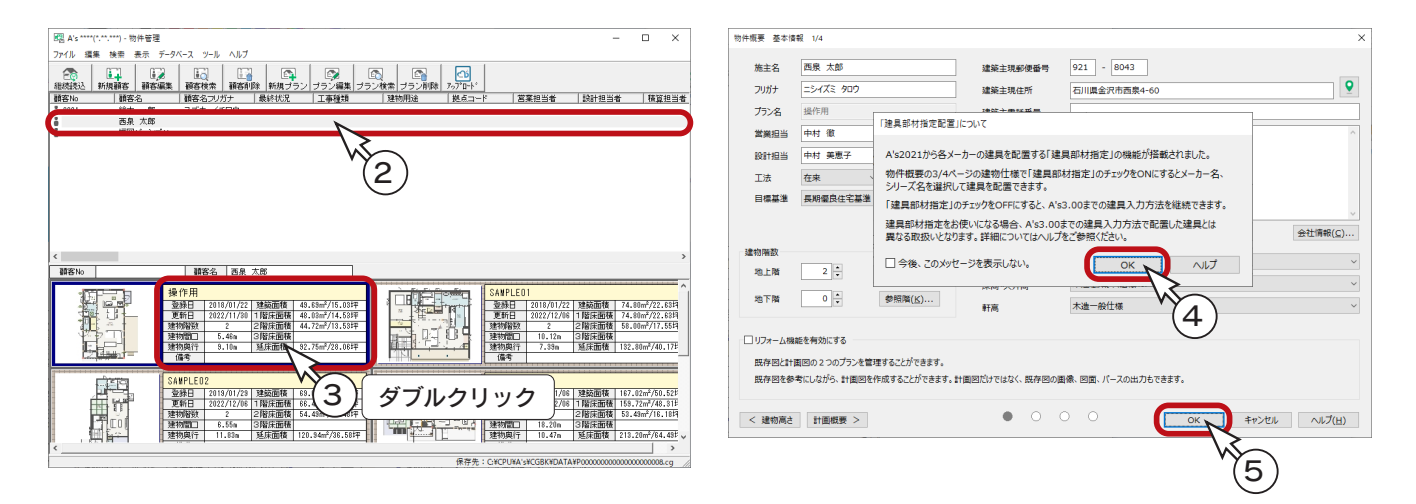

# 電気設備図の起動

①クイックメニュー、またはメインメニューの → (電気設備)をクリック

\*メインメニューでは、「実施設計」タブにあります。 \*電気設備図のウィンドウが表示されます。

サンプル物件は、電気設備図を入力済みです。

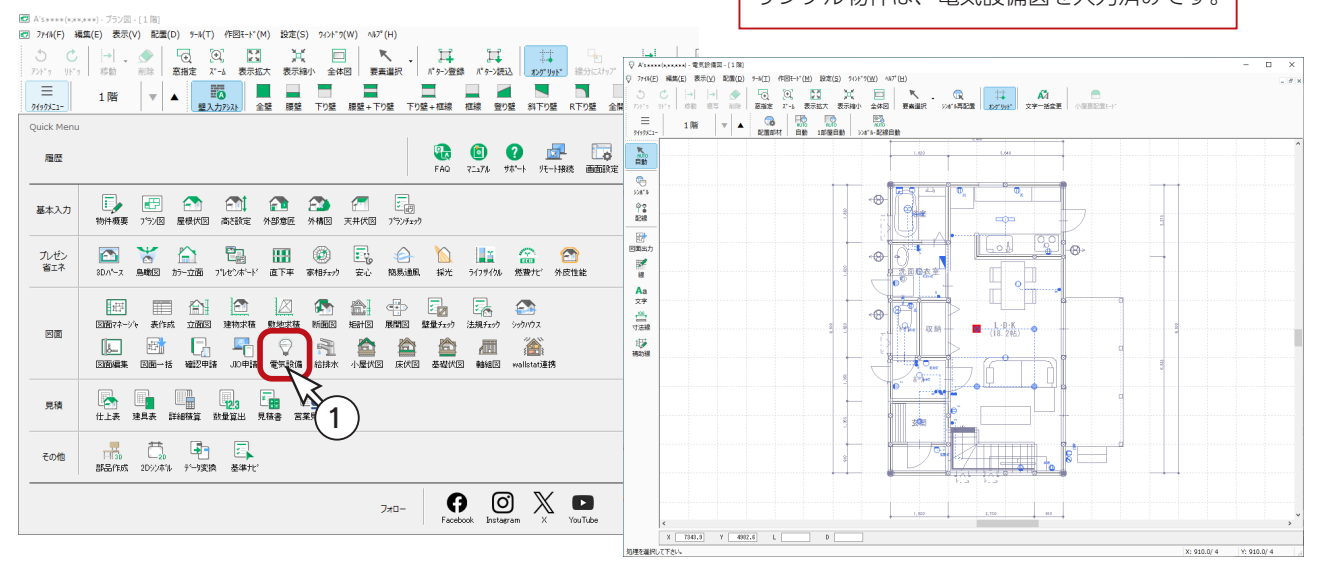

# <span id="page-4-0"></span>シンボル・配線自動配置

電気シンボルを自動配置し、配線の結線も行います。全階層が対象です。

① **© 2** (シンボル・配線自動) をクリック

\*「配置」⇒「自動」⇒「シンボル・配線自動配置」と選択してもかまいません。

\*既にシンボルが配置されていますので、配置済みのシンボルを削除して自動配置を行うか、メッセージが表示され ます。

②「はい」をクリック

\*配置済みのシンボルや配線を削除して、新たにシンボルを配置し、配線されます。

\*「いいえ」を選択した場合は、処理をキャンセルします。

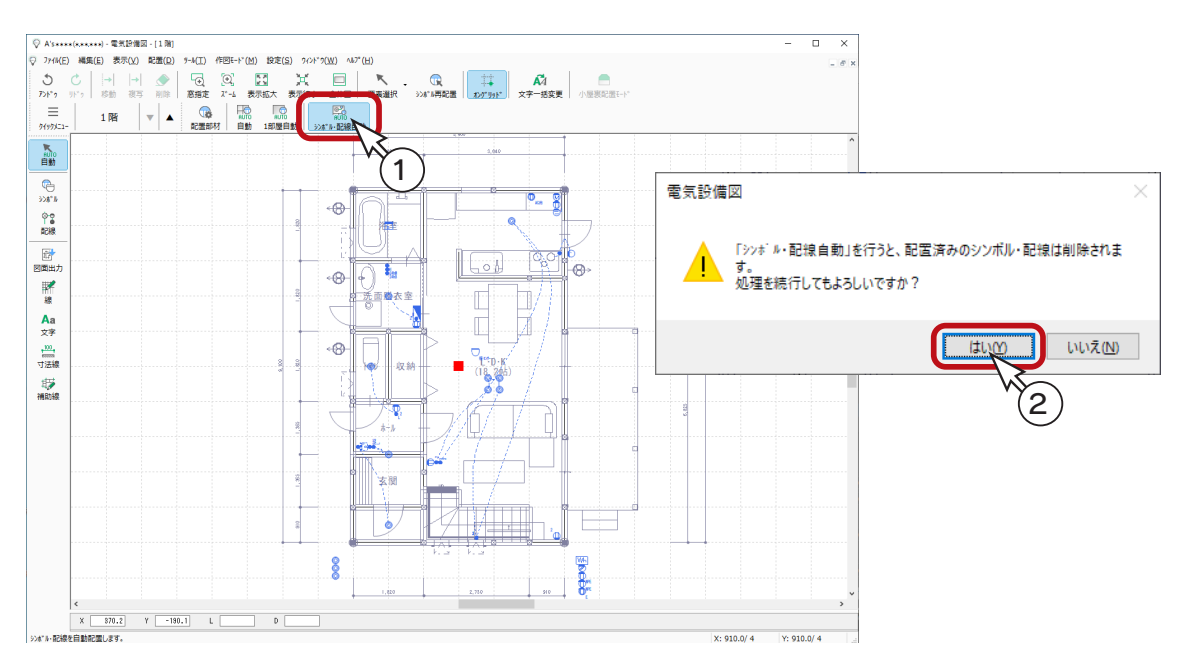

\* 2 階にも、シンボル・配線自動配置が実行されます。

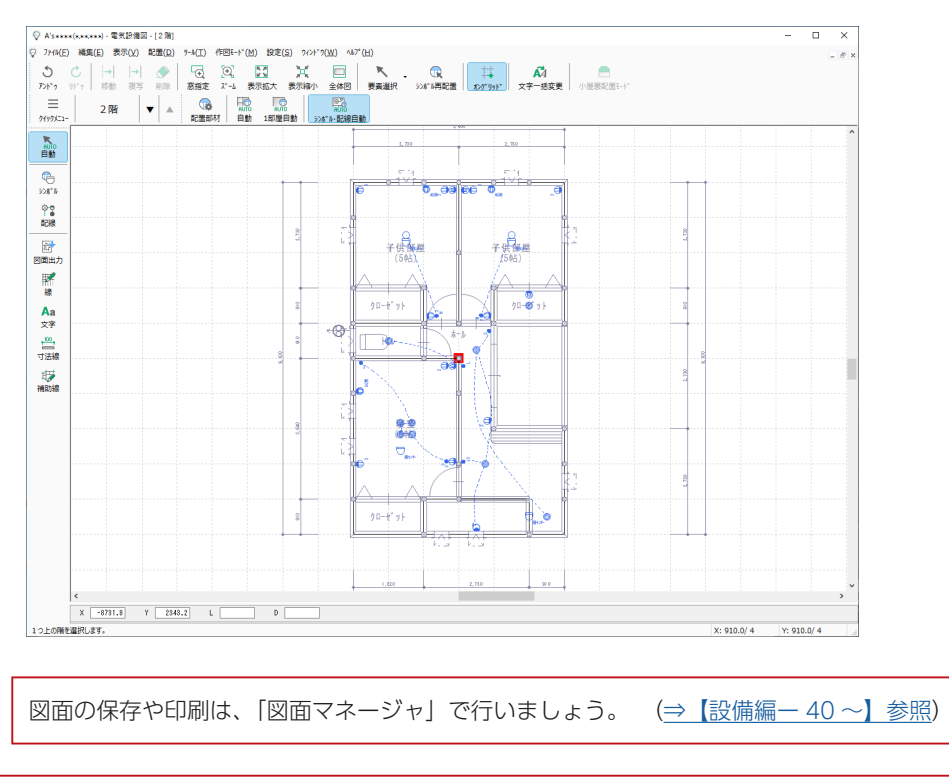

# <span id="page-5-0"></span>シンボル自動配置後に再配置・配線

シンボル自動配置を利用する場合は、部屋設定に応じてシンボルを自動配置後に、シンボルを適切な位置に再配置してから、 配線を行います。

### 配置シンボル初期設定

「A's( エース )」グループ⇒「各種ツール」⇒「電気設備設定」⇒「配置シンボル初期設定ツール」にて、自動配置する際の シンボルの種類、個数を設定します。

初期設定済みですが、設定を確認し、必要に応じて変更してください。

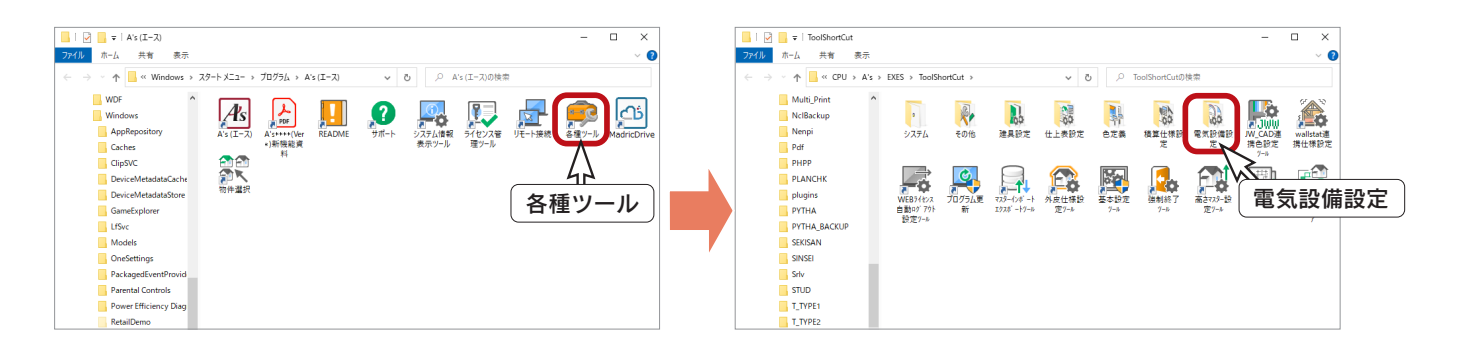

#### 配置部材設定

「電気設備図」の画面では、現物件の自動配置の設定を変更することができます。

ここで実行する「訂正」「挿入」「削除」は、現在編集中の物件でのみ有効で、「配置シンボル初期設定」 には反映しません。

① Mio (自動)が選択されていることを確認

② ( P ( 配置部材 ) をクリック

\*「配置」⇒「自動」⇒「配置部材設定」と選択してもかまいません。 \*配置部材のダイアログが表示されます。

 このダイアログには、「配置シンボル初期設定」の中で、現在開いている階の各部屋に対応する設定だけが表示さ れます。「全体仕様」も階が対応すれば表示されます。

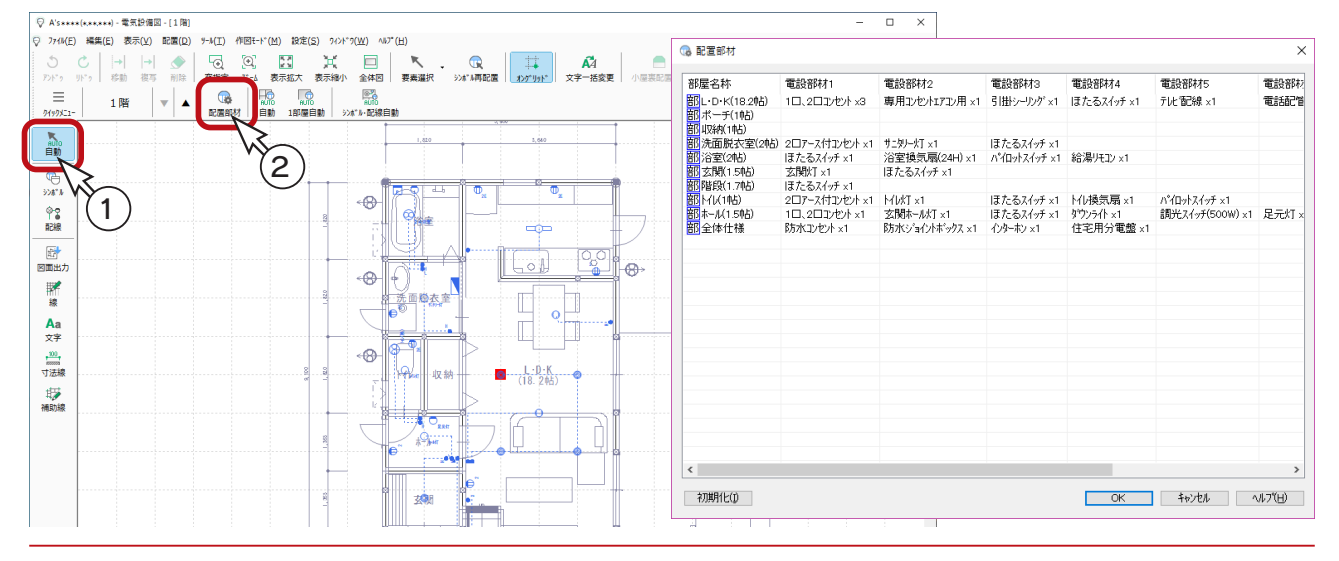

### ■訂正

L・D・K の電設部材を変更します。

① L・D・K の電設部材 1「1 口、2 口コンセントx 3」をダブルクリック \*マウスを合わせ右クリックし、「訂正」を選択してもかまいません。 \*シンボル設定のダイアログが表示されます。 ②名称「2 口コンセント」、個数「2」に変更 ③「OK」をクリック

\* L・D・K の電設部材 1 が「2 口コンセントx 2」に変更されます。

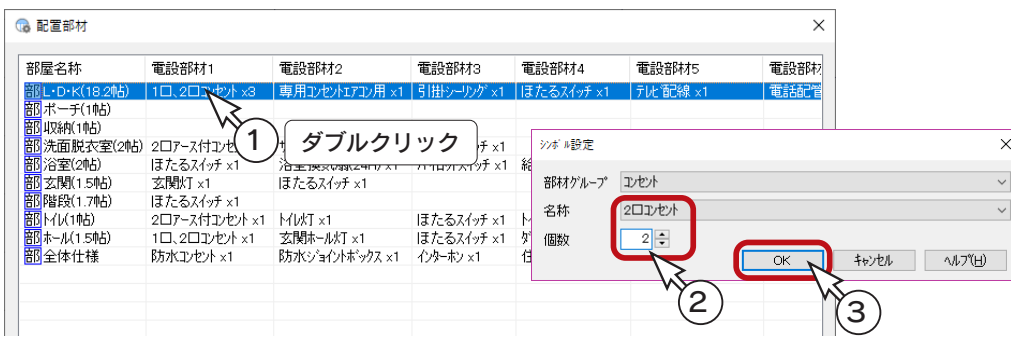

同様の操作で、L・D・K の電設部材 3「引掛シーリングx 1」と電設部材 4「ほたるスイッチx 1」を、いずれも個数「2」 に変更します。

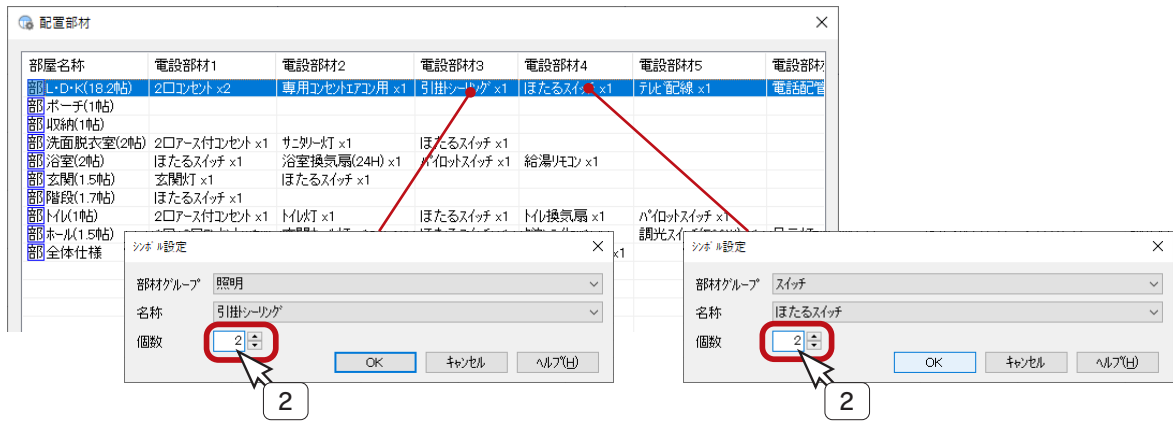

#### ■挿入

電設部材を新たに挿入します。

#### 【間に挿入する】

部材と部材の間に挿入する場合は、右クリックメニューを使用します。

- ① L・D・K の電設部材 2「専用コンセントエアコン用x 1」にマウスを合わせ、右クリック \*メニューが表示されます。
- ②「挿入」をクリック

\*シンボル設定のダイアログが表示されます。

③部材グループ「コンセント」、名称「2 口アース付コンセント」、個数「2」に設定

④「OK」をクリック

\*電設部材 2 の欄に「2 口アース付コンセントx 2」が挿入されます。

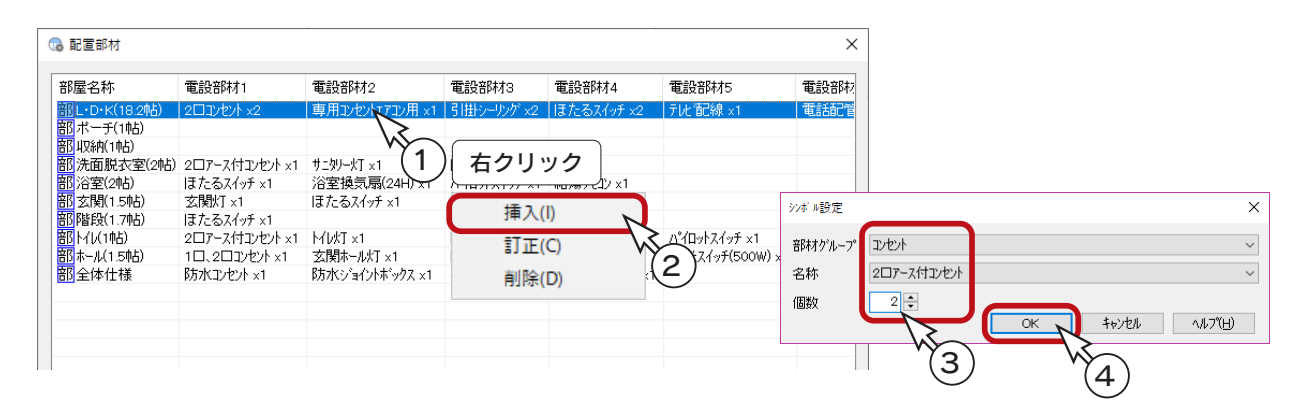

#### 【空欄に挿入する】

空欄に挿入する場合は、訂正と同様に、ダブルクリックで挿入できます。

①浴室の電設部材 5 の空欄をダブルクリック

\*マウスを合わせ右クリックし、「挿入」を選択してもかまいません。

\*シンボル設定のダイアログが表示されます。

②部材グループ「照明」、名称「ブラケット」、個数「1」に設定

③「OK」をクリック

\*浴室の電設部材 5 に「ブラケットx 1」が挿入されます。

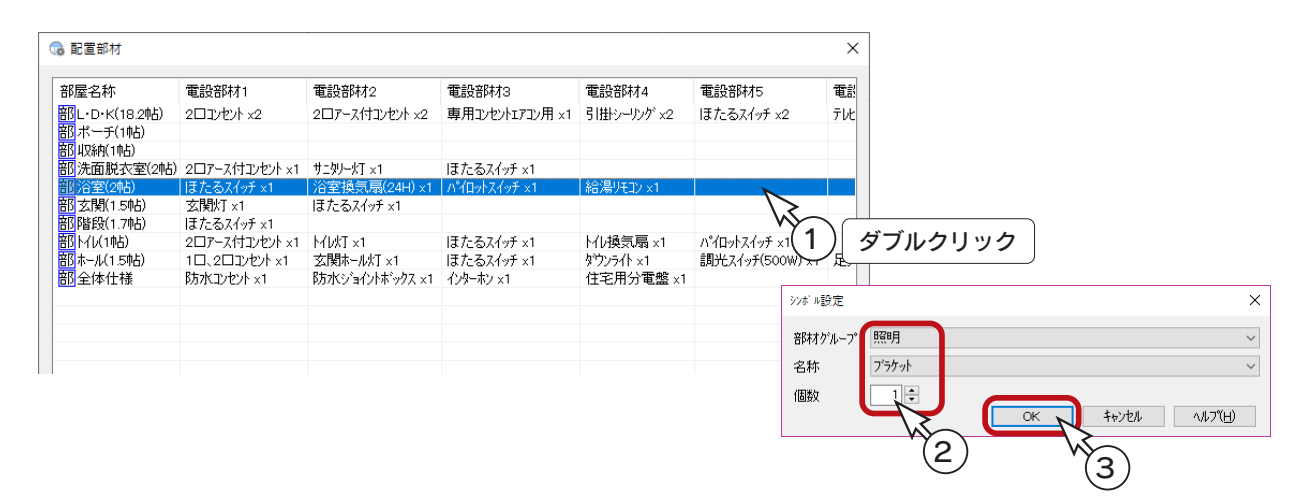

### ■削除

電設部材を削除します。

①階段の電設部材 1「ほたるスイッチx 1」にマウスを合わせ、右クリック \*メニューが表示されます。

②「削除」をクリック

\*削除したい電設部材にマウスを合わせ、[Delete] キーを押してもかまいません。 ③配置部材の編集が完了したら、「OK」をクリック

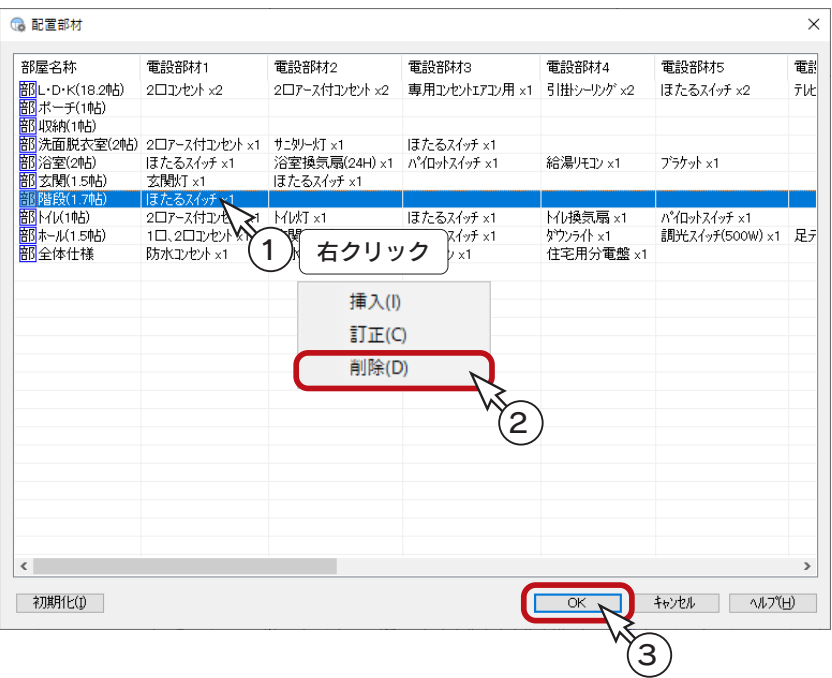

### <span id="page-9-0"></span>シンボル自動配置 (1階)

現在開いている階の全部屋に対して、シンボルを自動配置します。 ここでは、1 階に配置してみますので、1 階を表示してください。

① ( 自動 ) をクリック

\*「配置」⇒「自動」⇒「自動配置」と選択してもかまいません。

\*既にシンボルが配置されていますので、配置済みのシンボルを残して利用するか、メッセージが表示されます。 ②「いいえ」をクリック

\*配置済みのシンボルや配線を破棄して、新たにシンボルが配置されます。

\*「はい」を選択した場合は、配置済みのシンボルや配線はそのまま残して、追加で自動配置が実行されます。

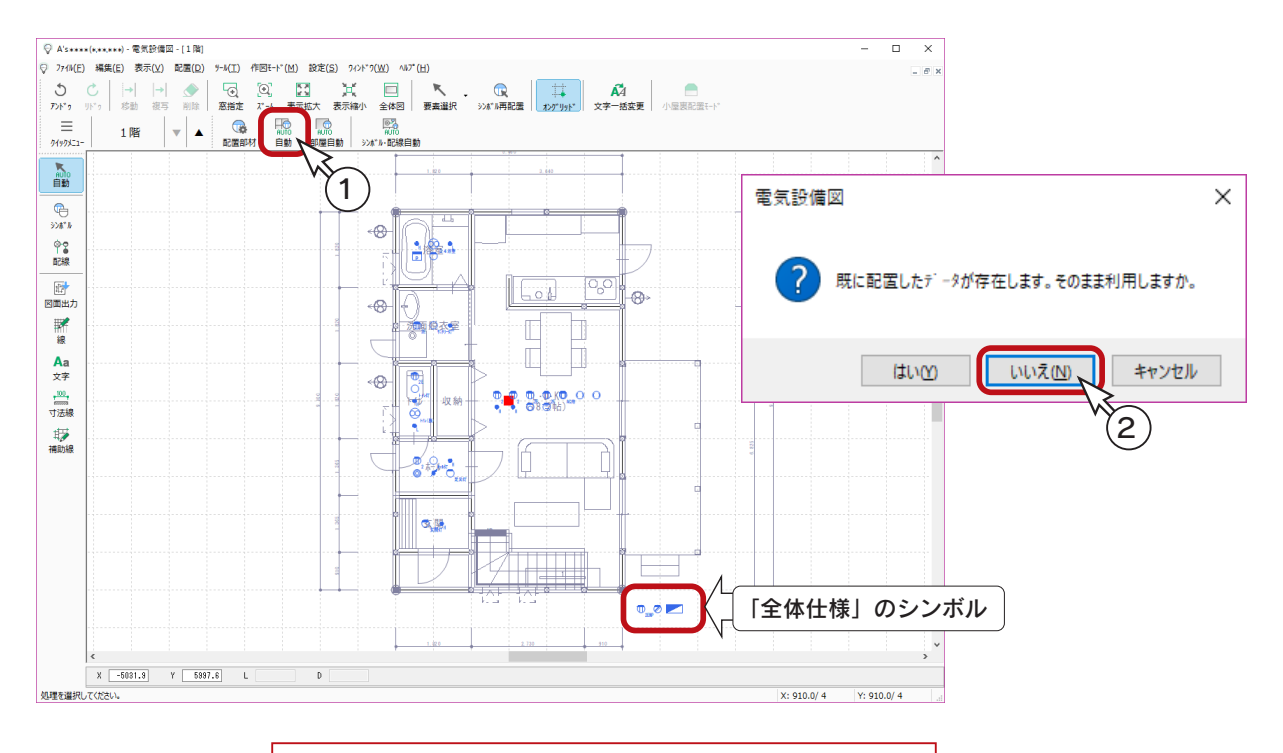

自動配置のシンボルは、各部屋の中央に並んで配置されます。 「全体仕様」は、建物の右下のあたりに並んで配置されます。

#### ■1部屋自動

今回は使用しませんが、 │ │ │ │ 1 部屋自動 ) では、指示した部屋のみを対象に、シンボルを自動配置することができます。

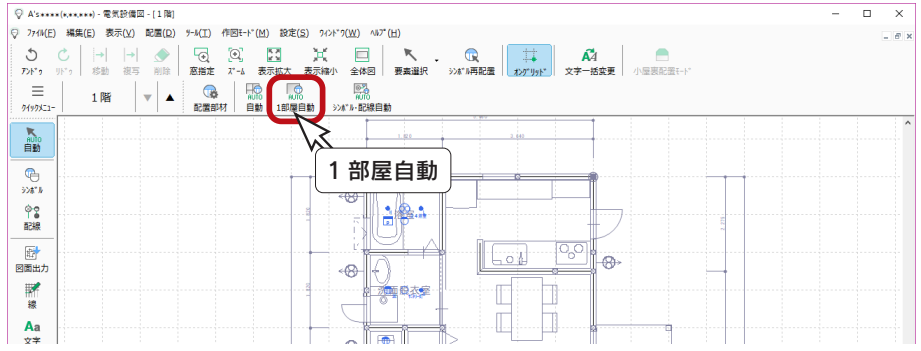

### <span id="page-10-0"></span>表示の調整

### ズーム

浴室を拡大表示してみましょう。

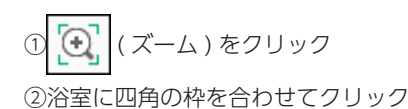

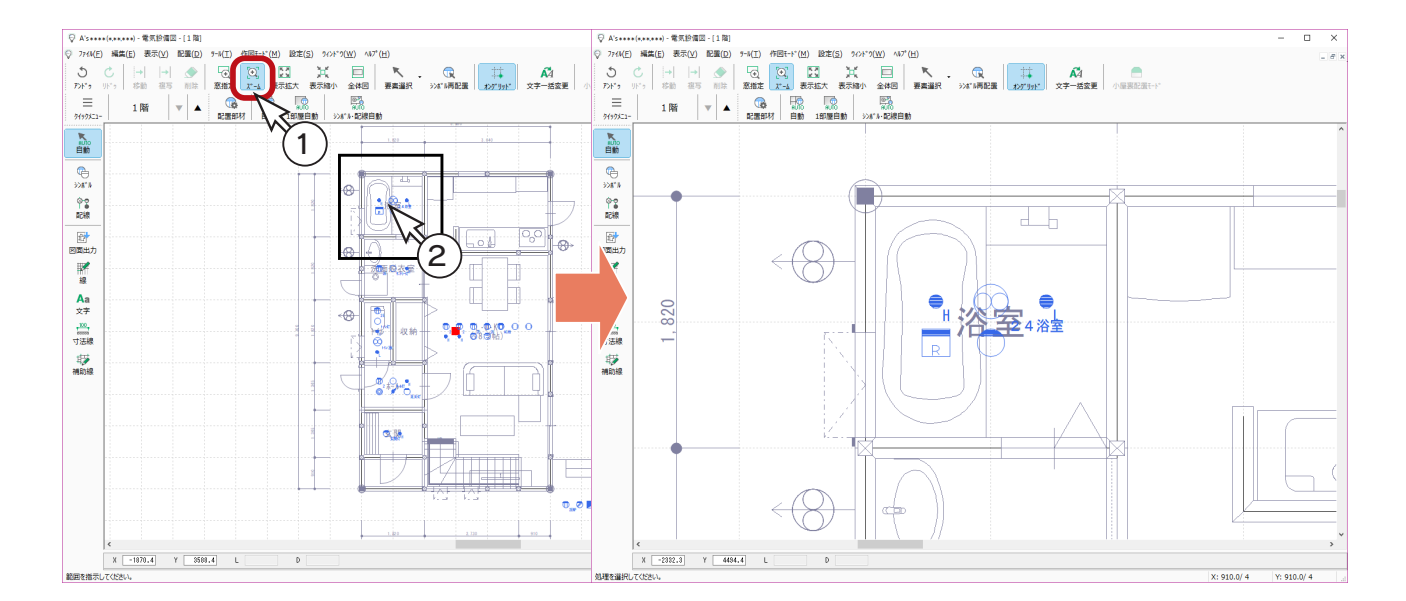

### ■グリッドの非表示

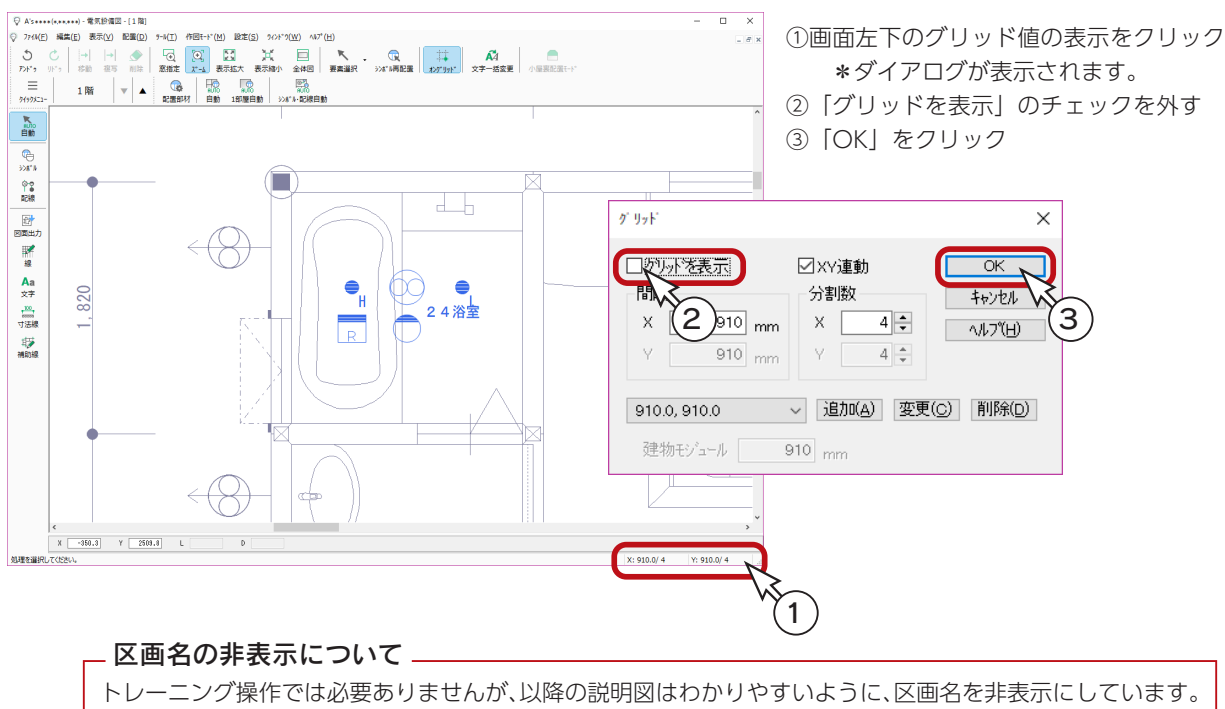

区画名を非表示にするには、「設定」⇒「表示部材」にて、「区画」のチェックを外します。

### <span id="page-11-0"></span>シンボル再配置

自動配置後のシンボルは、各部屋の中央に並んで配置されます。

これを適切な位置に移動させるときは、 ( ) (シンボル再配置) を使用します。

#### ■給湯リモコン

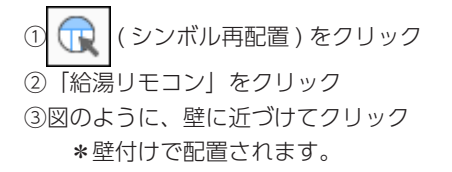

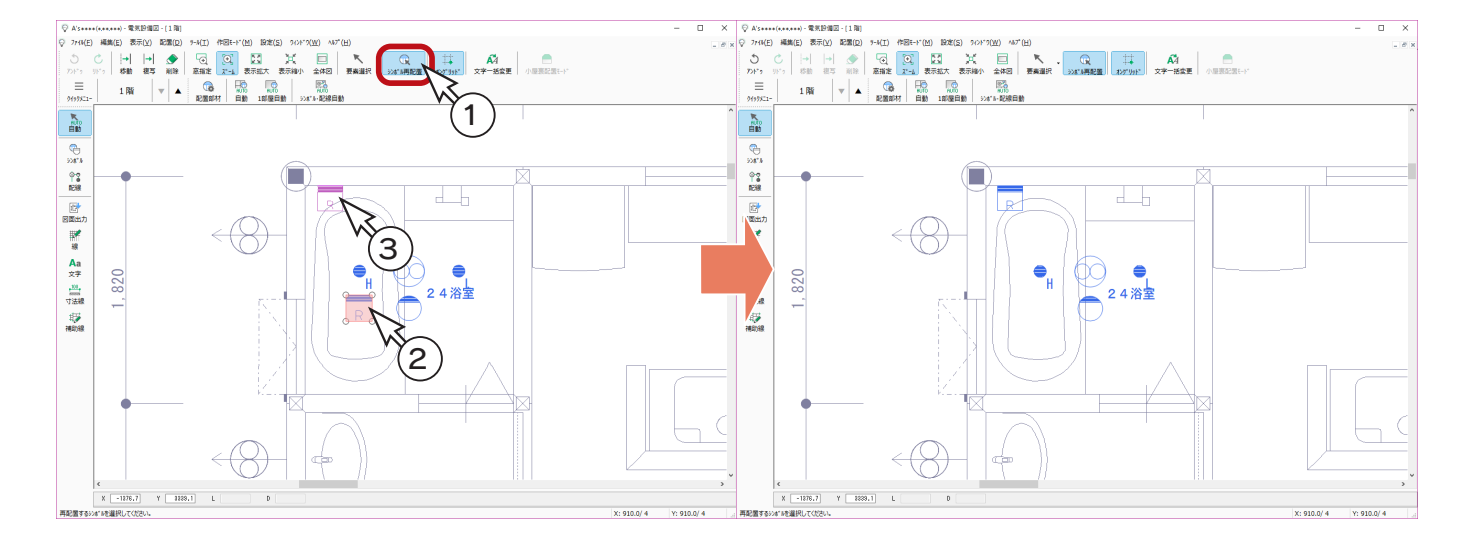

■ブラケット

①「ブラケット」をクリック ②図のように、壁に近づけてクリック \*壁付けで配置されます。

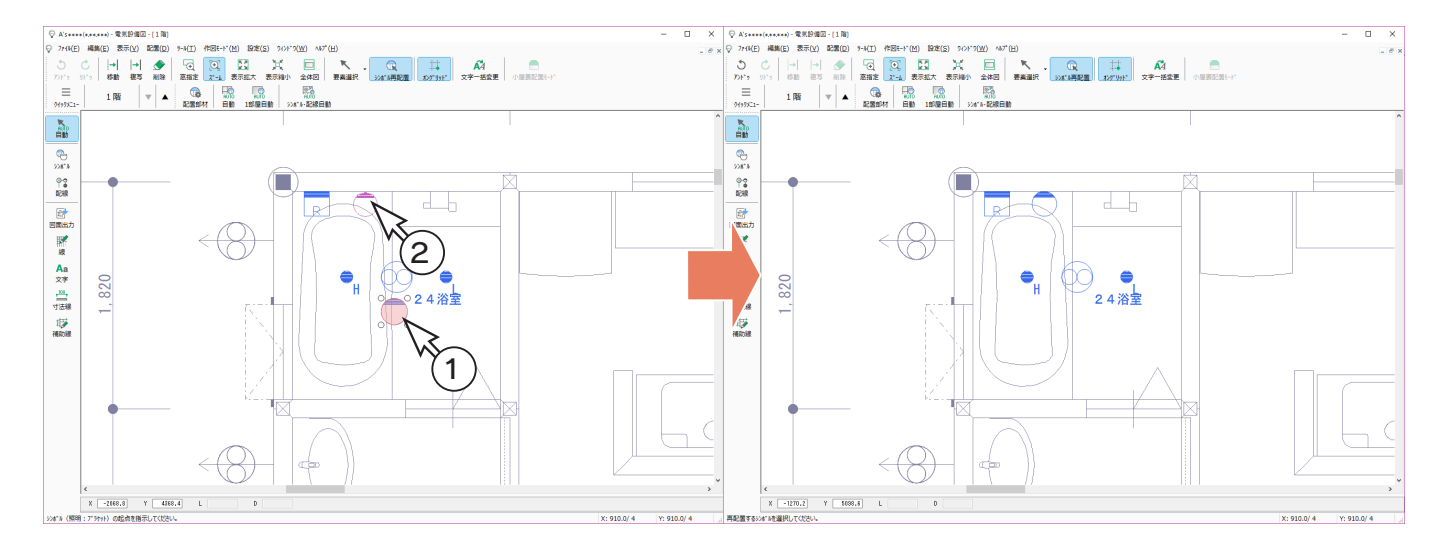

#### ■ほたるスイッチ

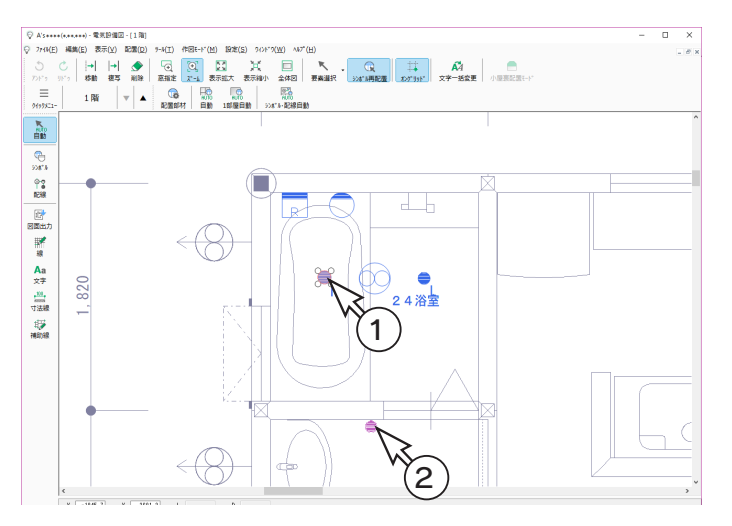

- ①「ほたるスイッチ」をクリック
- ②図のように、洗面脱衣室側の壁に近づけて クリック
	- \*壁付けで配置されます。

### ■パイロットスイッチ

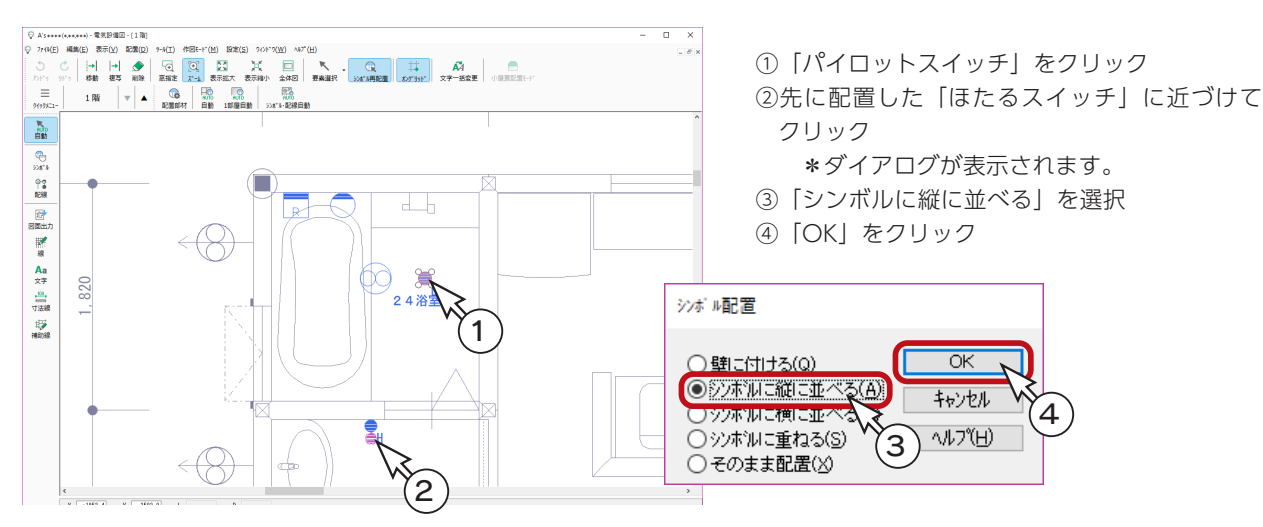

#### ■浴室換気扇

①「浴室換気扇」をクリック

②少し左に移動してクリック

\*クリック位置によっては、左側の壁に壁付けで配置されますので、余り左に寄らないようにしてください。

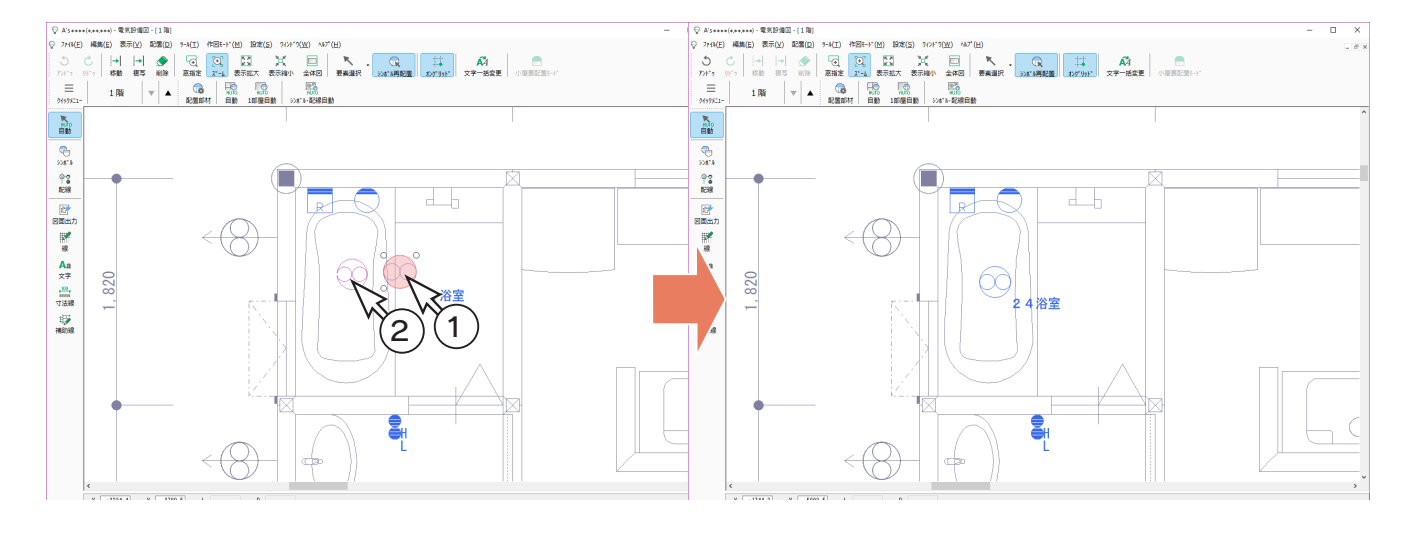

シンボルとシンボルの間に配線を入力しましょう。

① 9 ( 配線 ) をクリック ② 2 (直交線分配線) をクリック

③線種は「点線」であることを確認 ④図のように、A - B - C をクリック 直交線分配線では [Shift] キーは押さない

I ( 直交線分配線 ) では、指示ポイントをもとに水平垂直に自動  $\circ$ 調整されます。[Shift] キーを押すと、水平垂直が解除になりますので、 ここでは押さないようにしましょう。

\* B は、A および C のシンボルの延長範囲内でクリックするようにしてください。 余りにも外れていると、L 字になりません。

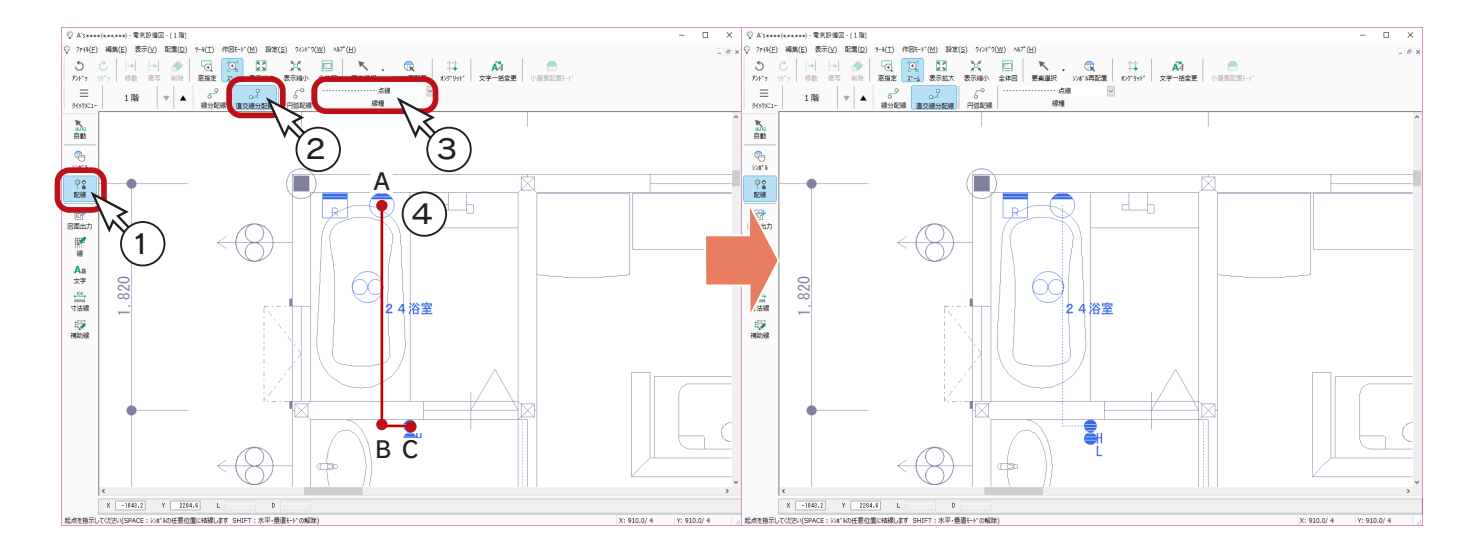

⑤続けて、図のように、D - E - F をクリック \* E は、D および F のシンボルの延長範囲内でクリックするようにしてください。

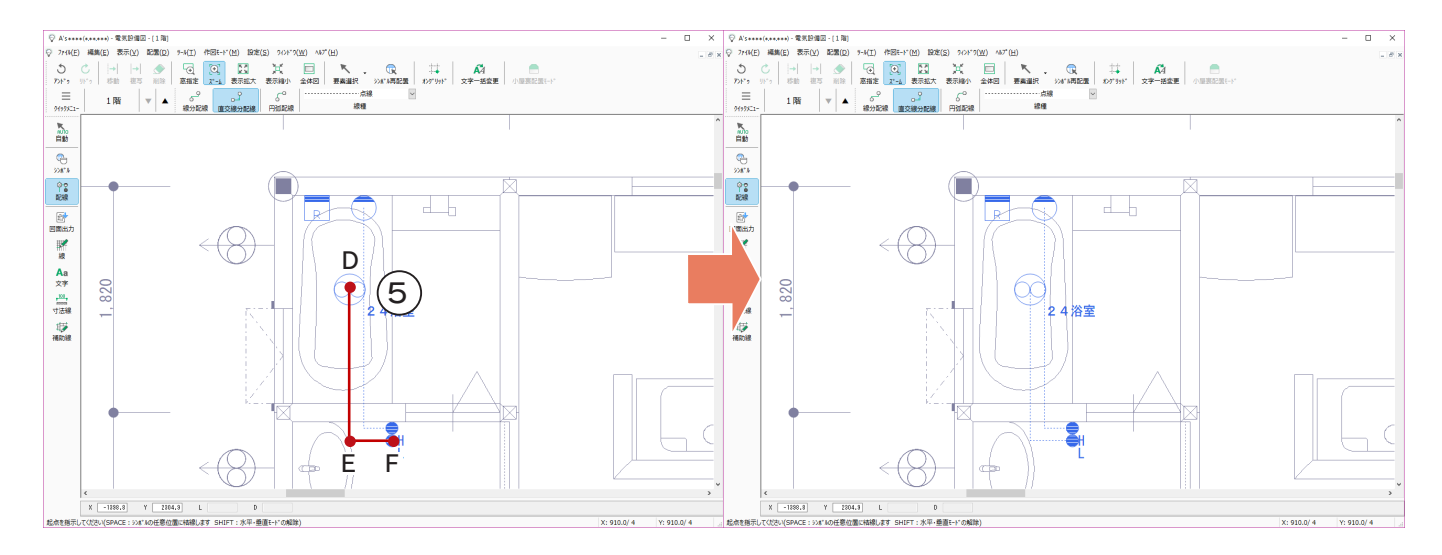

配線は、終点がシンボルを指示したとき、またはダブルクリックで終了します。 シンボルが無い位置でダブルクリックで終了した場合は、配線の端点が矢印の表示になります。

### <span id="page-13-0"></span>配線

### <span id="page-14-0"></span>洗面脱衣室

洗面脱衣室をズームして、シンボル再配置と配線を行います。

### ■シンボル再配置

( シンボル再配置 ) にて、「2 口アース付コンセント」と「ほたるスイッチ」を移動します。  $\bigoplus$ 

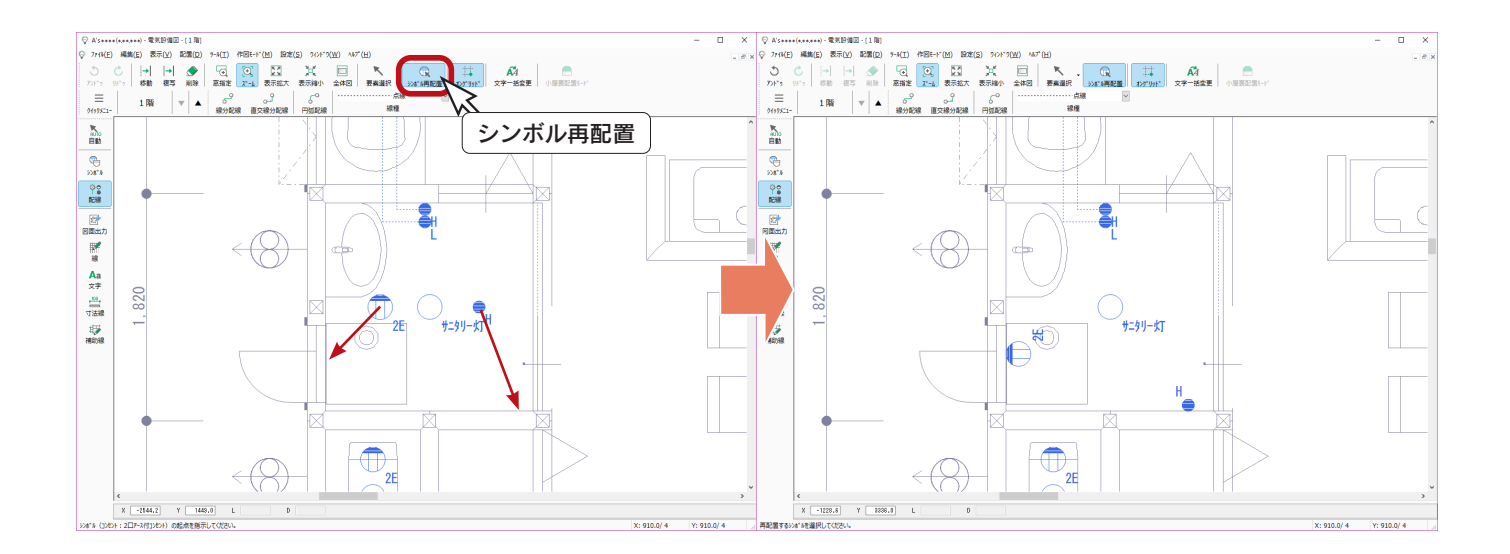

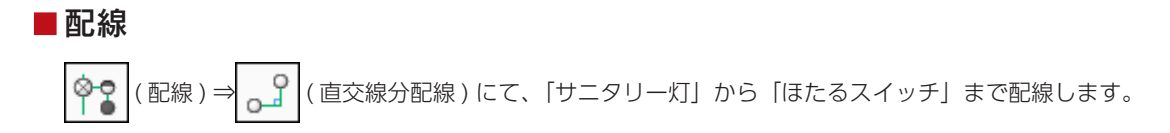

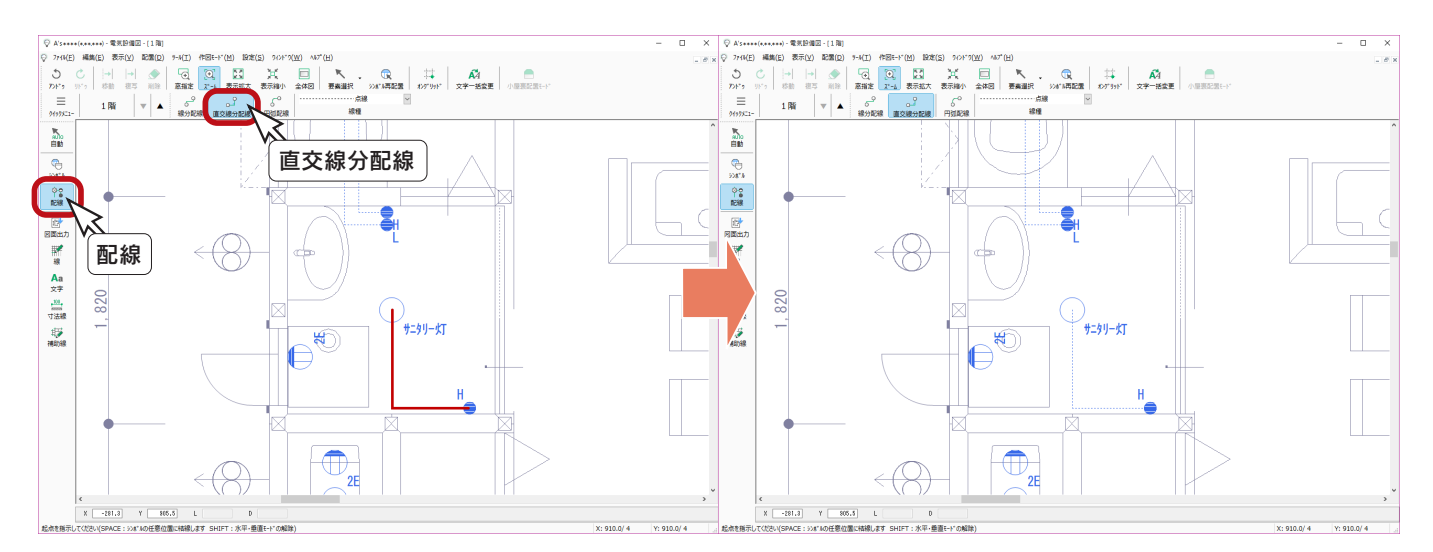

# <span id="page-15-0"></span>トイレ

トイレをズームして、シンボル再配置と配線を行います。

### ■シンボル再配置

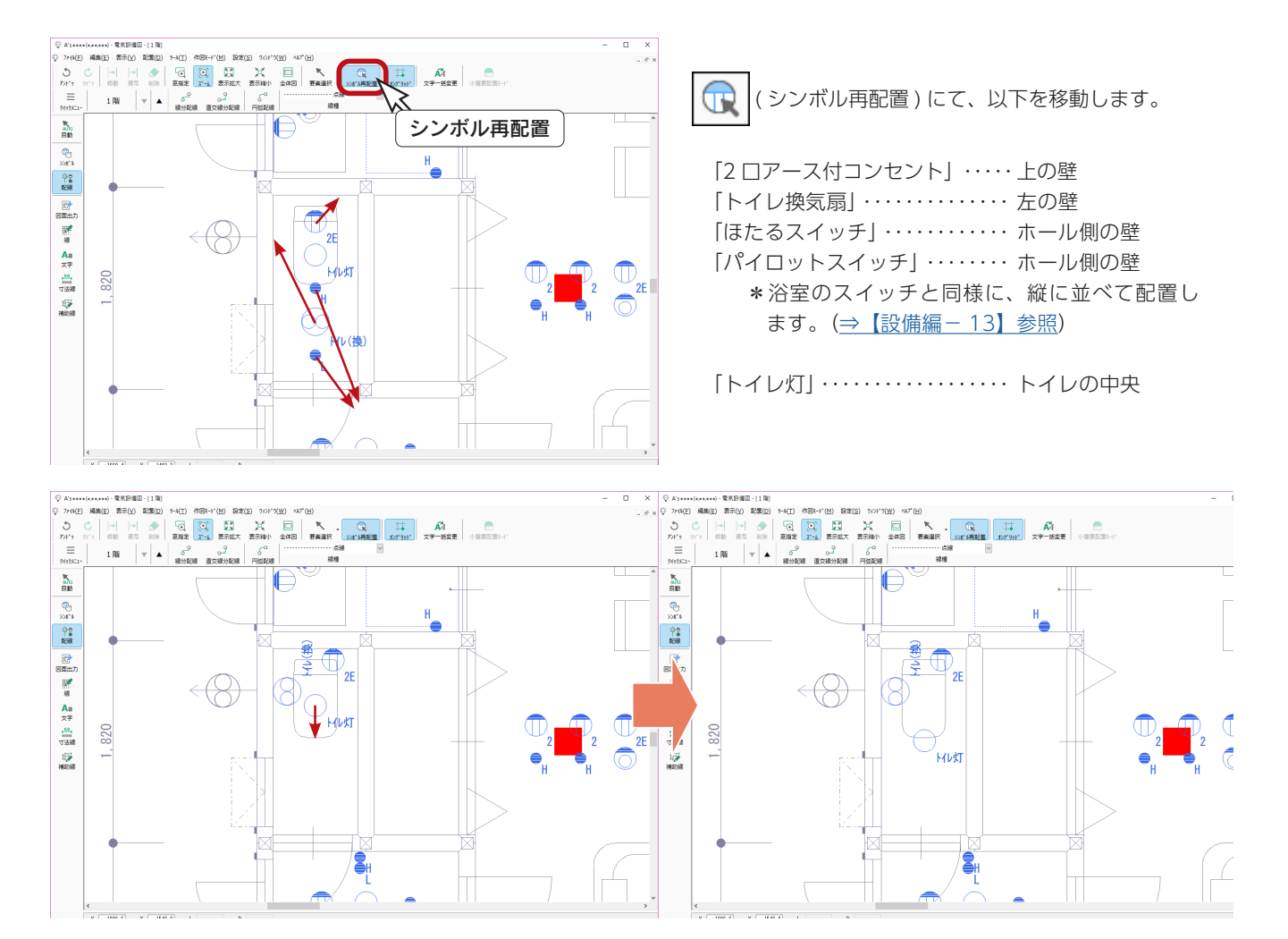

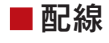

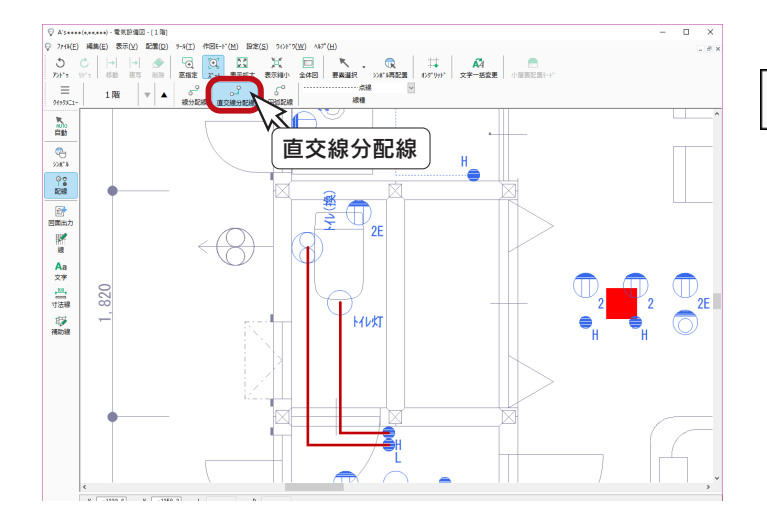

● (直交線分配線) にて、以下を配線します。

「トイレ灯」から「ほたるスイッチ」まで 「トイレ換気扇」から「パイロットスイッチ」まで

### <span id="page-16-0"></span>ホール・玄関

ホール・玄関をズームして、シンボル再配置と配線を行います。

### ■シンボル再配置

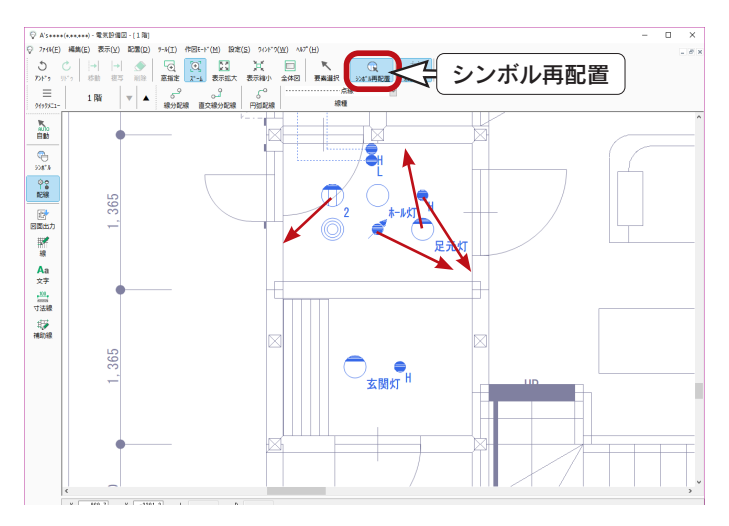

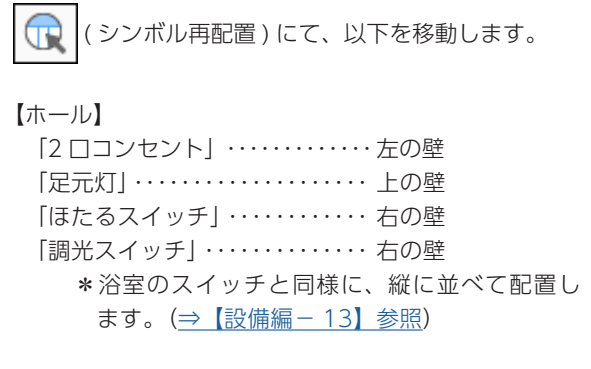

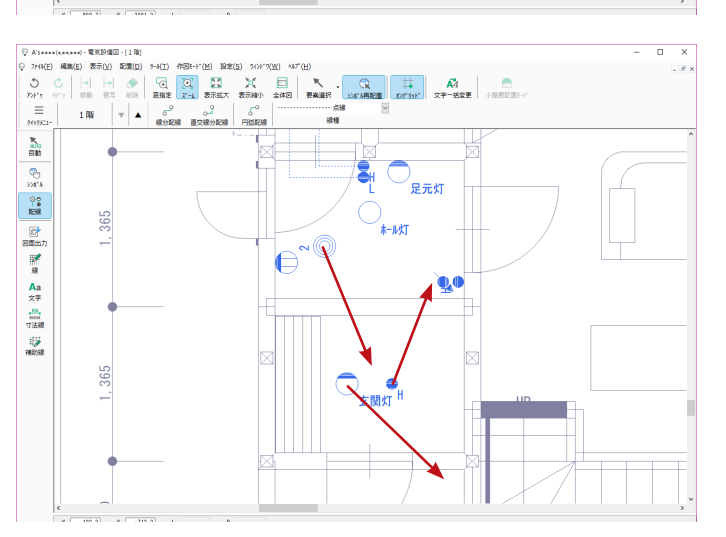

#### 【玄関】

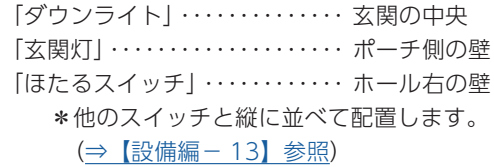

### ■配線

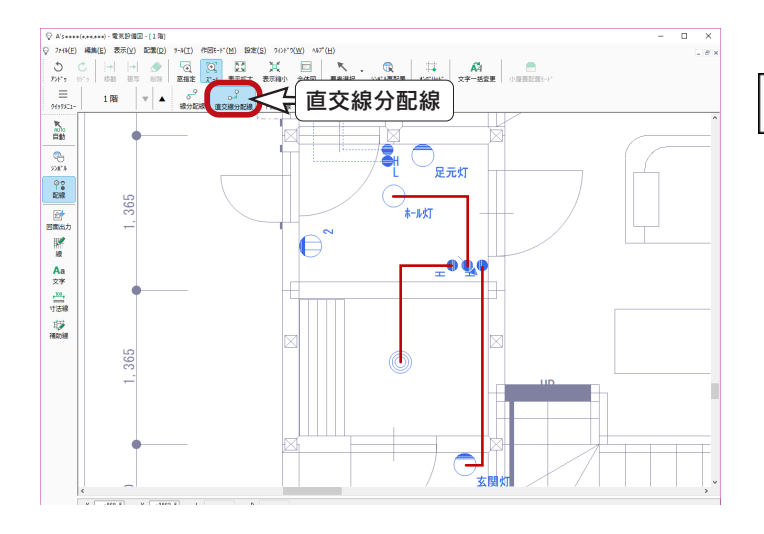

● 2 (直交線分配線)にて、以下を配線します。

「トイレ灯」から「調光スイッチ」まで 「ダウンライト」から「ほたるスイッチ」まで 「玄関灯」から「ほたるスイッチ」まで

# <span id="page-17-0"></span>全体仕様

全体仕様の部材を再配置します。全体仕様の部材を表示してください。

以下の画面は、 □ (全体図) をクリック後、少し ■ (表示拡大) しています。

### ■シンボル再配置

⋒ ( シンボル再配置 ) にて、「住宅用配電盤」を洗面脱衣室の右の壁に移動します。

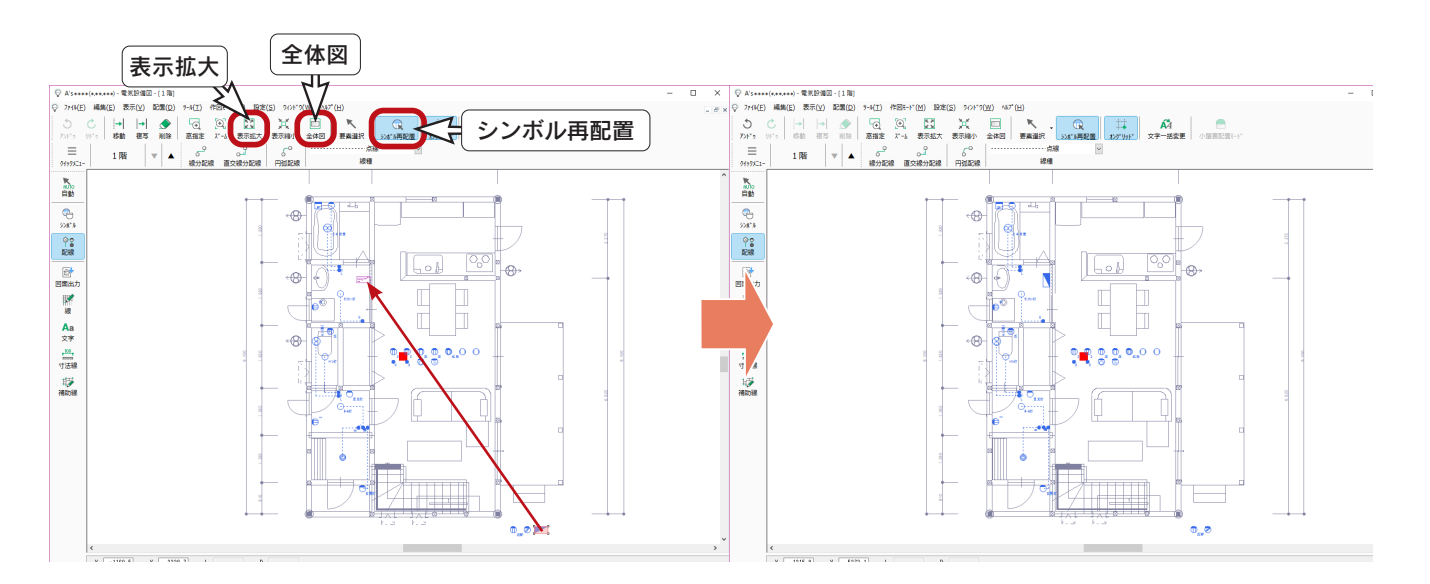

「防水コンセント」と「防水ジョイントボックス」は、外壁に横に並べて配置します。

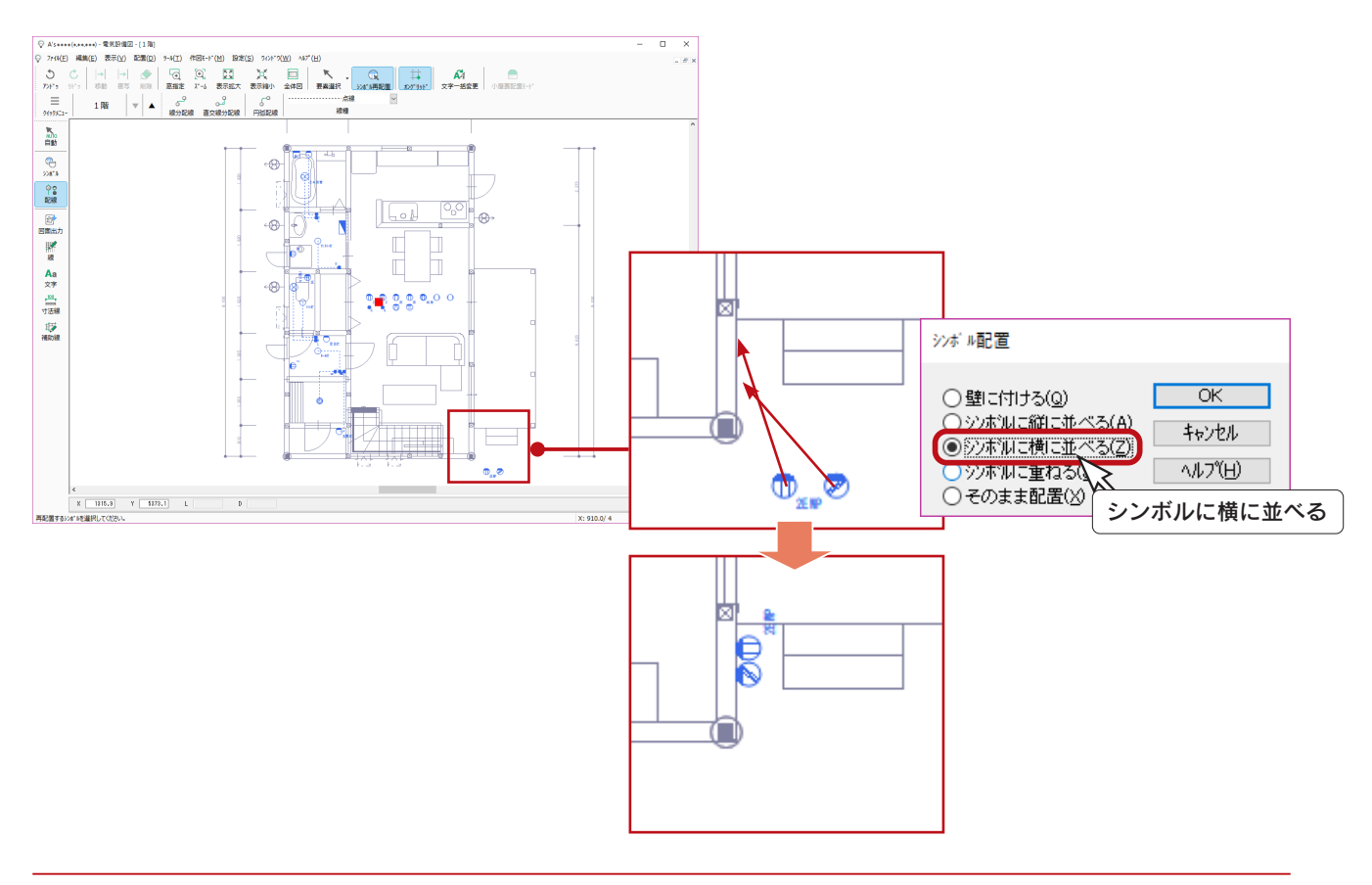

# <span id="page-18-0"></span> $\mathsf{L}\cdot\mathsf{D}\cdot\mathsf{K}$

L・D・K は、自動配置のシンボルを再配置後に、手動でシンボルを追加してから配線を行います。

#### ■シンボル再配置

( シンボル再配置 ) にて、L・D・K の自動配置のシンボルを再配置します。

以下は、再配置後の状態です。

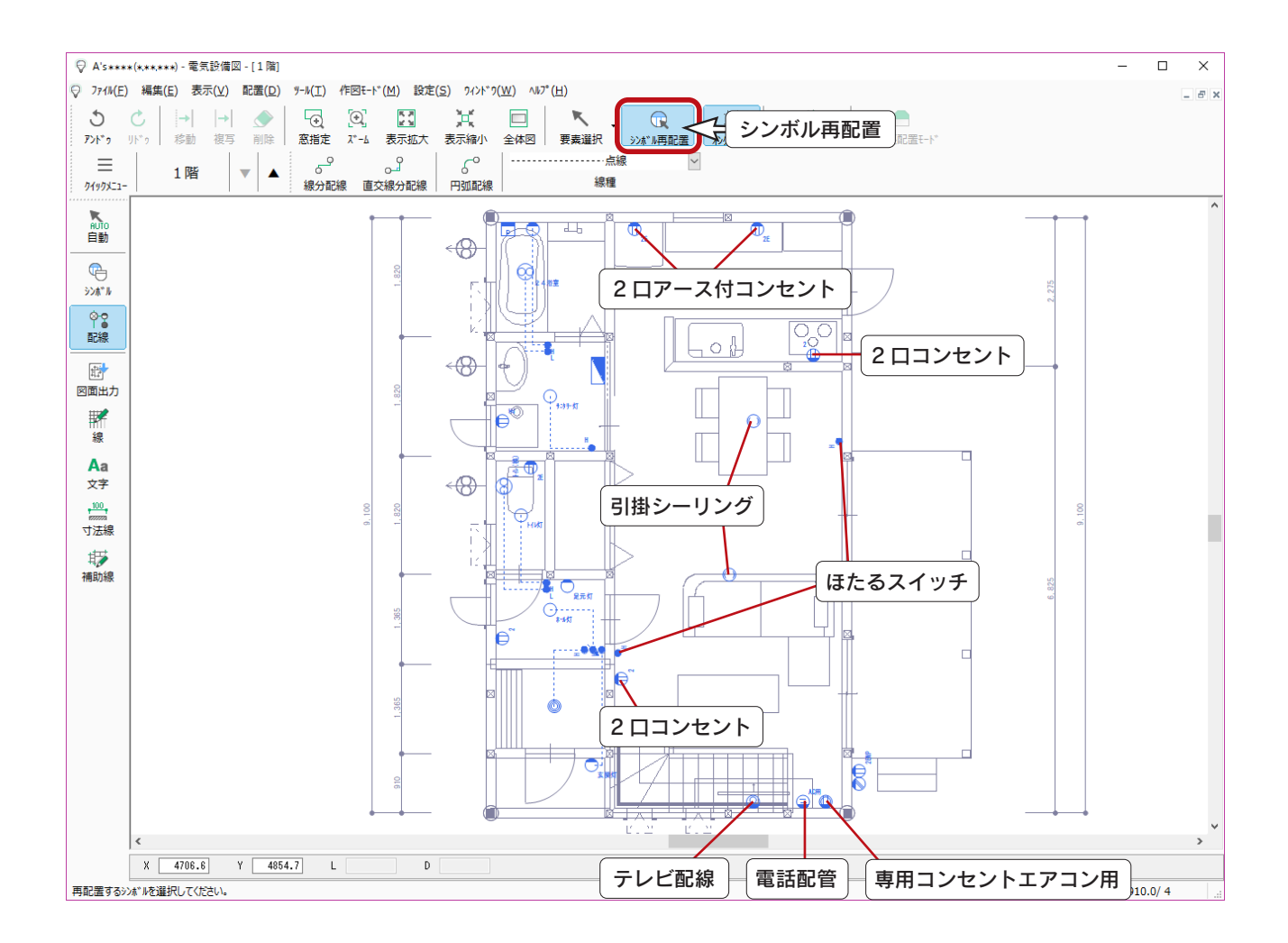

#### ■シンボル手動配置

シンボルを手動で配置することができます。 ここでは、照明とスイッチを追加で配置してみましょう。

#### 【蛍光灯】

① 中 (シンボル)をクリック ② △ (照明) をクリック \*シンボル選択のダイアログが表示されます。 ③「天井付直管タイプ (40W)」をクリック ④「OK」をクリック ⑤図の位置をクリック

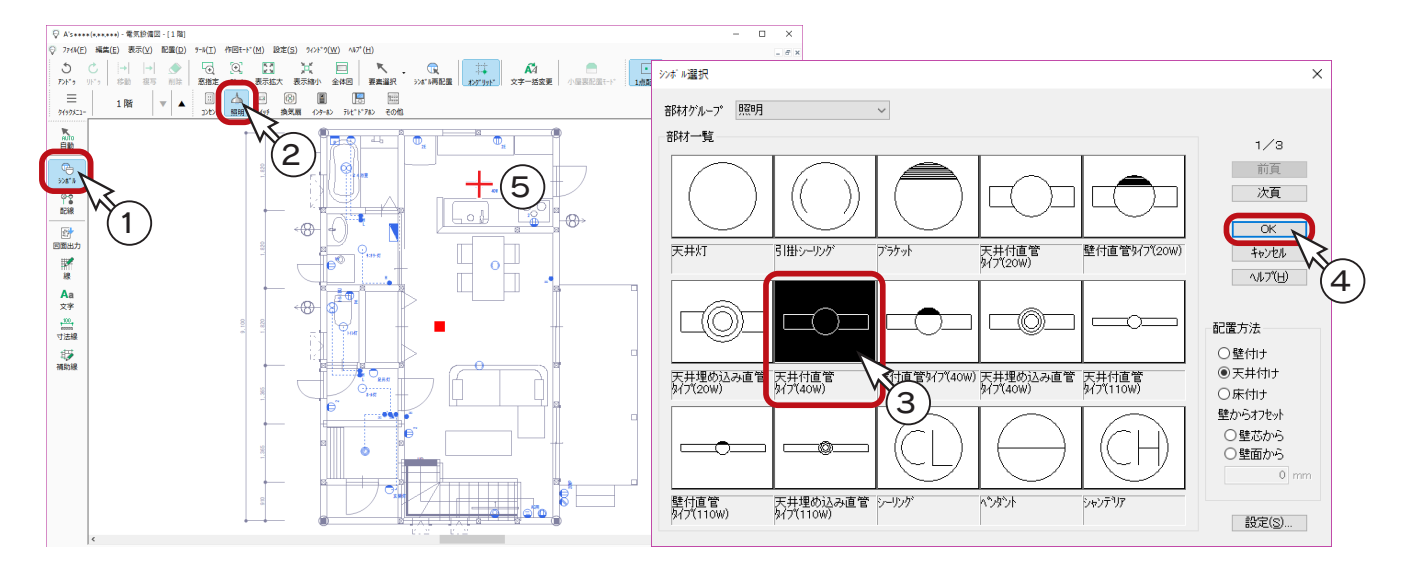

#### 【ダウンライト】

①右クリックし、シンボル選択のダイアログに戻る ②「次頁」をクリック ③「ダウンライト」をクリック ④「OK」をクリック ⑤図のように、4 ヶ所に配置

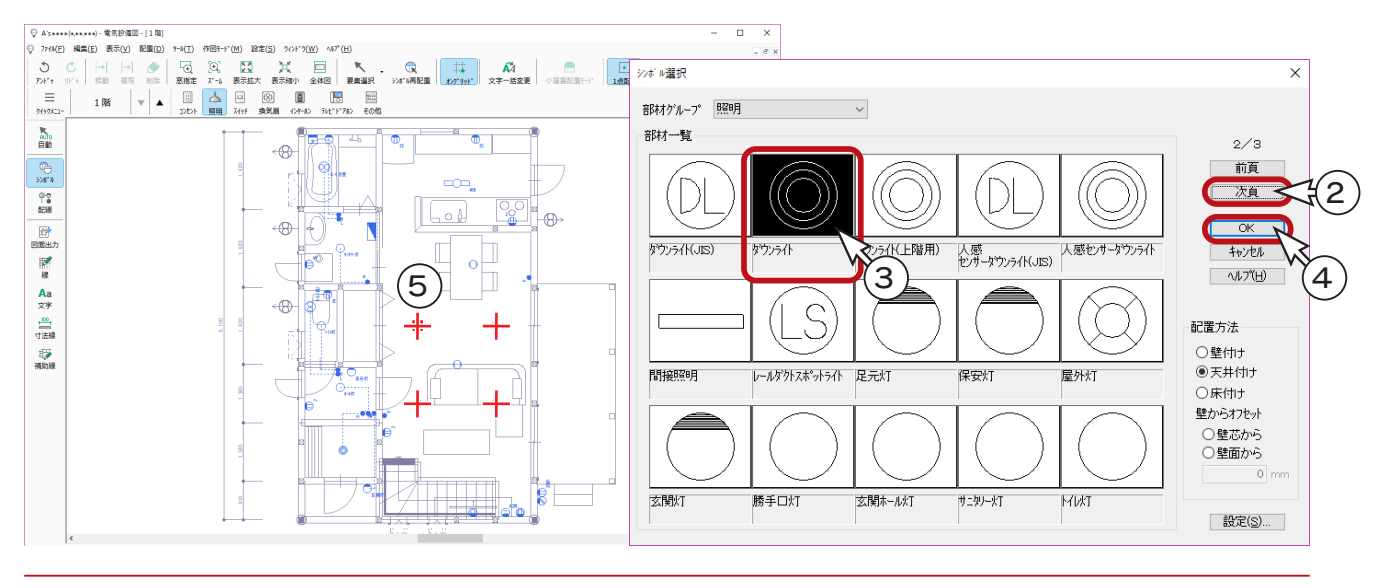

【スイッチ】

① □ (スイッチ)をクリック

\*右クリックしてシンボル選択のダイアログに戻り、部材グループを「スイッチ」に切り替えてもかまいません。 ②「スイッチ」をクリック

③「OK」をクリック

④図の位置をクリック

⑤もう 1 ヶ所は、配置済みの「ほたるスイッチ」に近づけてクリック

⑥ダイアログが表示されるので、「シンボルに縦に並べる」を選択

⑦「OK」をクリック

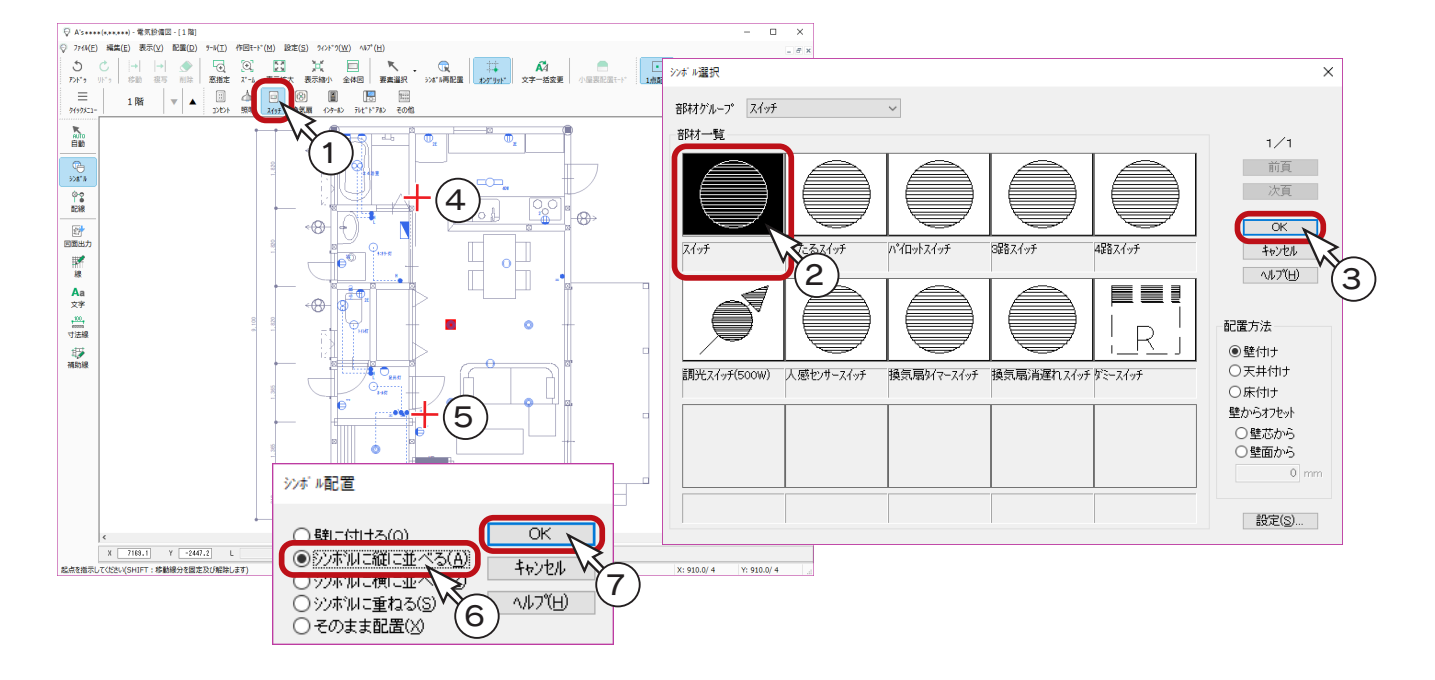

#### 【3 路スイッチ】

①右クリックし、シンボル選択のダイアログに戻る ②「3 路スイッチ」をクリック ③「OK」をクリック ④図の位置をクリック

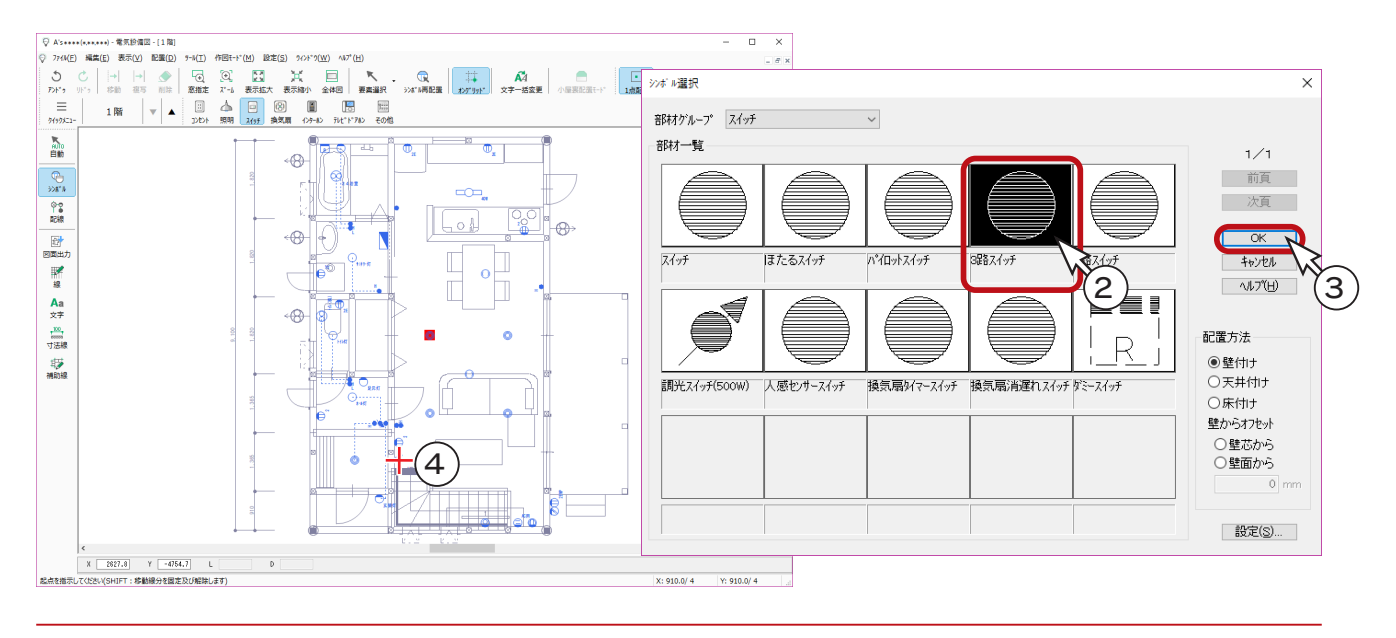

設備編 - 21

#### ■配線

#### 【窓指定】

配線の前に、 → → | (窓指定) で L・D・K の上側を拡大表示します。

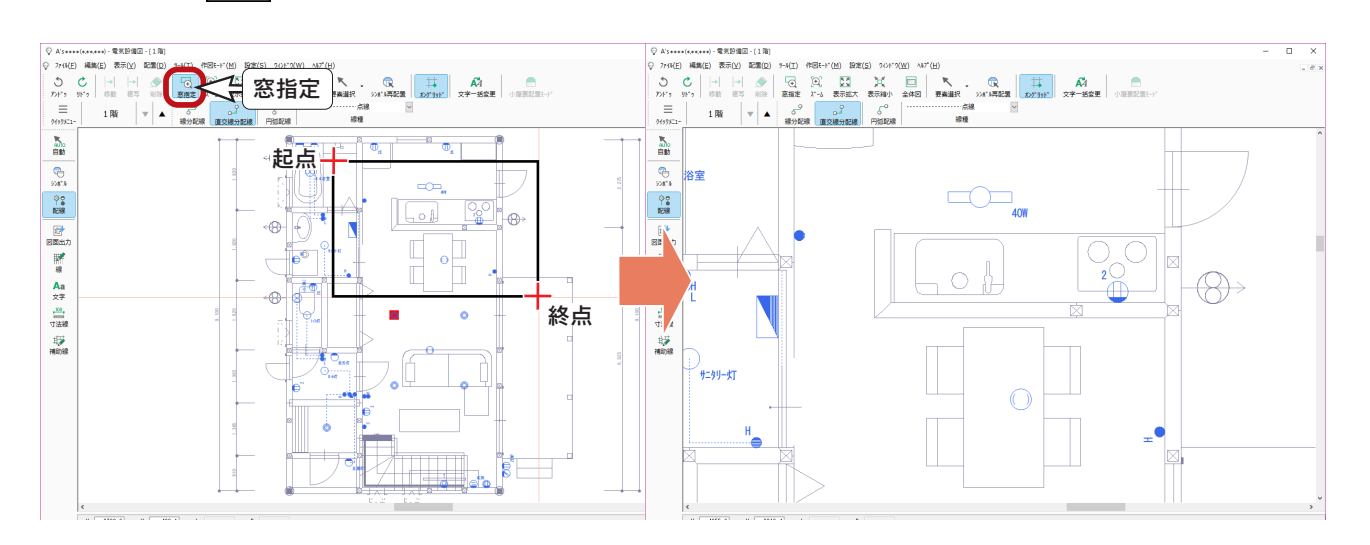

【L・D・K の上側】

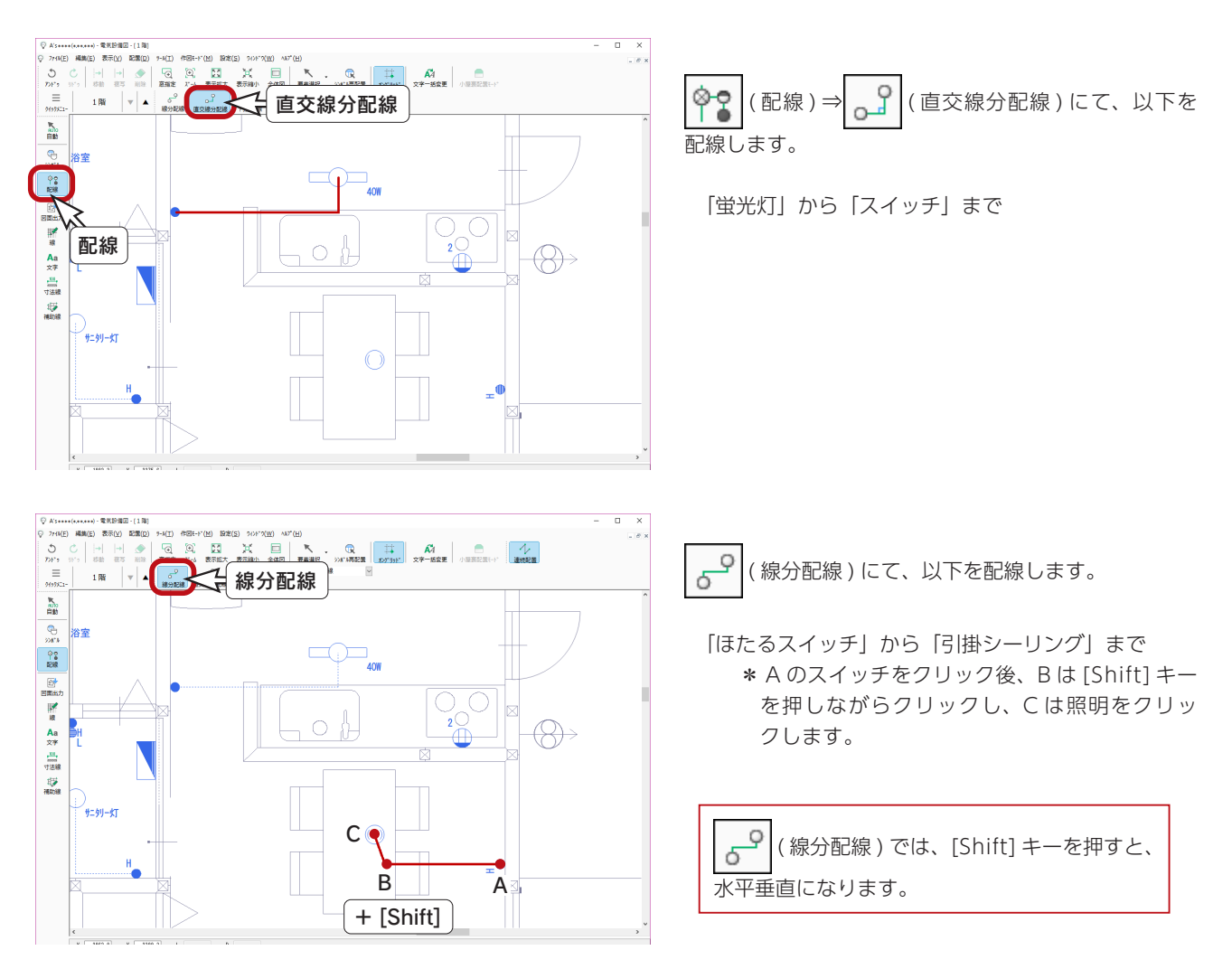

#### 【L・D・K の下側】

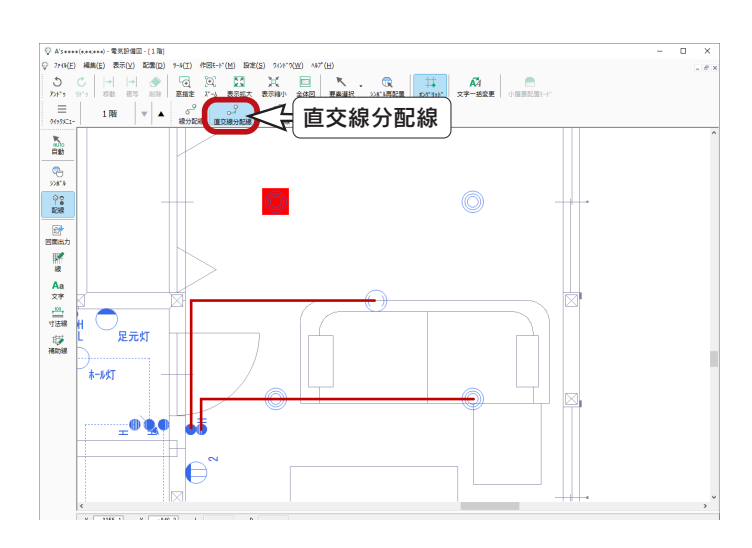

 $C$   $\circ$   $B$ 

線分配線

A

L・D・K の下側を拡大表示します。

್ತೆ ( 直交線分配線 ) にて、以下を配線します。

「ほたるスイッチ」から「引掛シーリング」まで 「スイッチ」から下の右の「ダウンライト」まで

**ら**(線分配線)にて、以下を配線します。

「ダウンライト」A から「ダウンライト」B まで 「ダウンライト」B から「ダウンライト」C まで

【3 路スイッチ】

 $O$  Ass

 $\frac{1}{2}$   $\frac{1}{2}$   $\frac{1}{2}$ 

**■图解 & Alt 马蹄 彩膜** 

 $\begin{tabular}{|c|c|c|} \hline $\phi$ & $\mathcal{P}\mathcal{H}(\mathcal{E})$ & $\mathbb{R}\mathbb{M}(\mathcal{E})$ & $\mathbb{R}$ \\ $\mathbb{O}$ & $\mathbb{O}$ & $\mathbb{H}$ \\ $\mathbb{O}$ & $\mathcal{E}\mathcal{H}$ & $\mathbb{R}\mathbb{N}$ \\ $\mathcal{D}\mathcal{H}^*$ & $\mathbb{R}\mathbb{N}$ & $\mathbb{R}\mathbb{N}$ \\ $\equiv$ & $\mathcal{H}\mathcal{H}\mathcal{H}\mathcal{H}$ & $\mathbb{R}\mathbb{N}$ \\ $\mathbb{R}_0$ & $\mathbb{R}\mathbb{N}$ & $\mathbb{$ 

⁄<br>#−ル灯

> <sub></sup>-®®</sub> ЪŤ  $\Theta$

 $\frac{|n|}{n}$  $1\%$   $\mathbf{w}$ 

○ 7HNE 編集(E) 表示(V) 配置(D) 9-NE) 作图E-F(M) 脱定(S) 90F7(W) NF(H)

≁

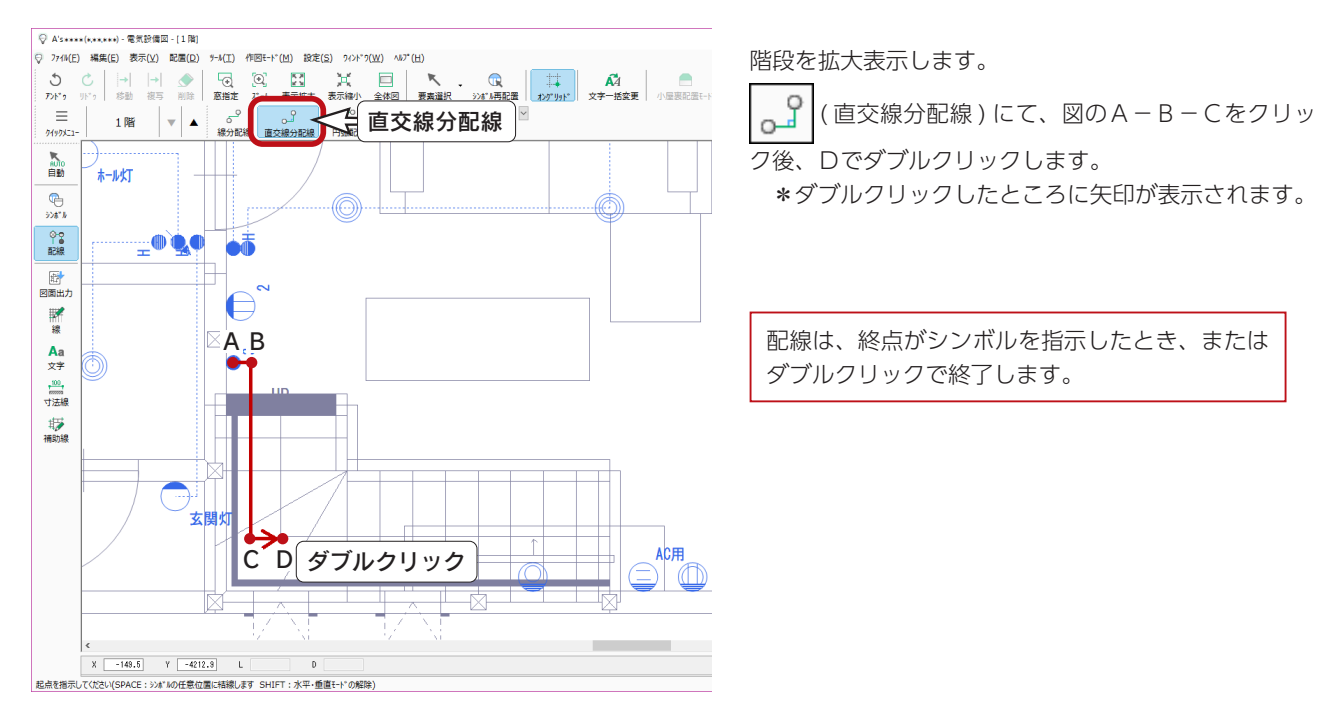

 $\overline{a}$  $\overline{\mathbf{x}}$ 

 $\frac{1}{2}$ 

### <span id="page-23-0"></span>電気設備図の確認

以上で 1 階の電気設備図が完成しました。

( 全体図 ) をクリックすると、以下のようになります。  $\overline{\phantom{a}}$ 

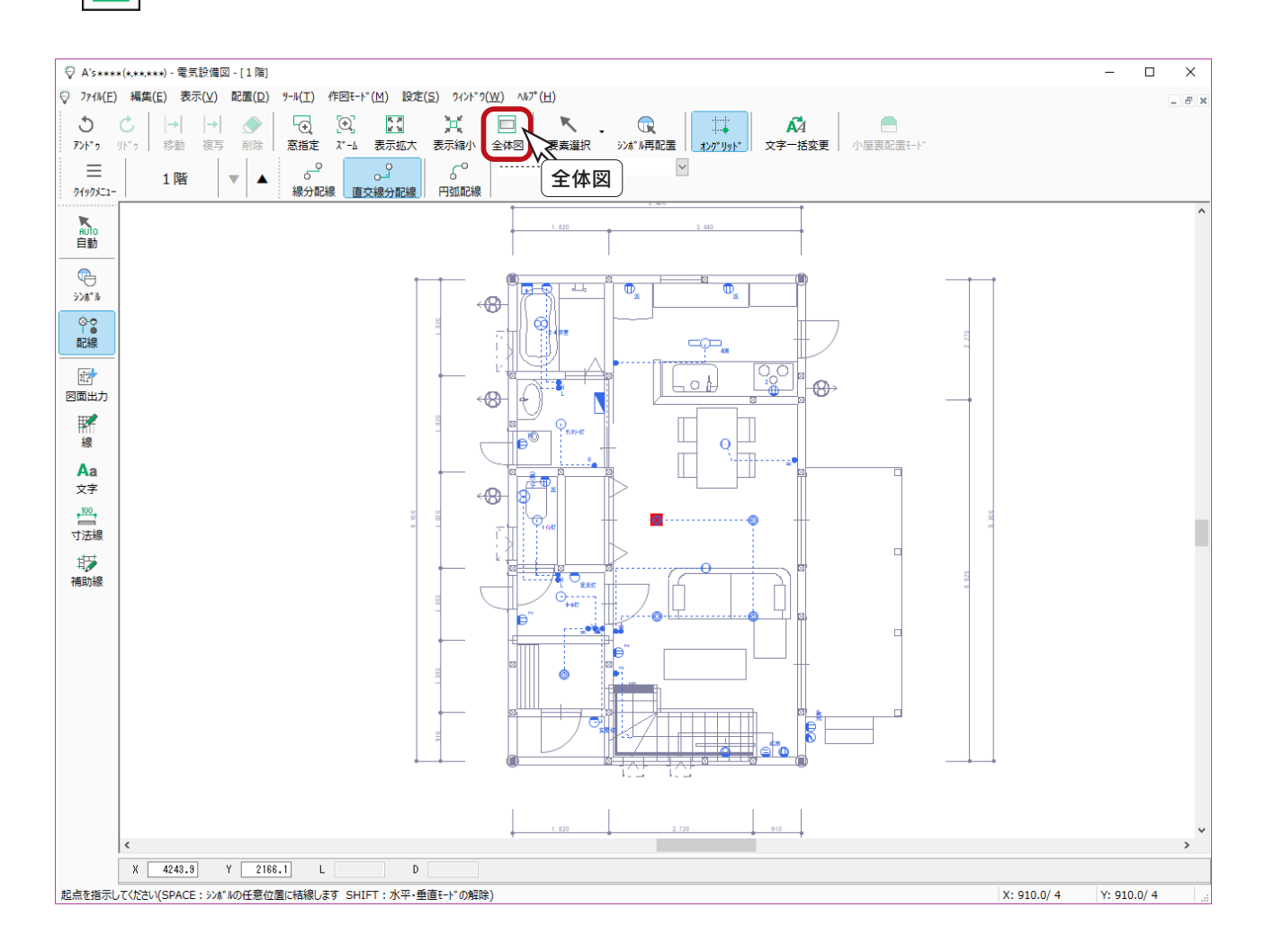

2階の電気設備図については、ここでは省略します。 図面の保存や印刷は、「図面マネージャ」で行いましょう。 (⇒【設備編ー40~】参照) <span id="page-24-0"></span>2 給排水図

「プラン図」「外構図」をもとに、給水管・汚水管・雑排水管・雨水管を配置し、給排水設備の数量を拾い出します。 算出結果は、CSV形式で出力することができます。 また、給排水図を画像出力、及び図面出力することも可能です。

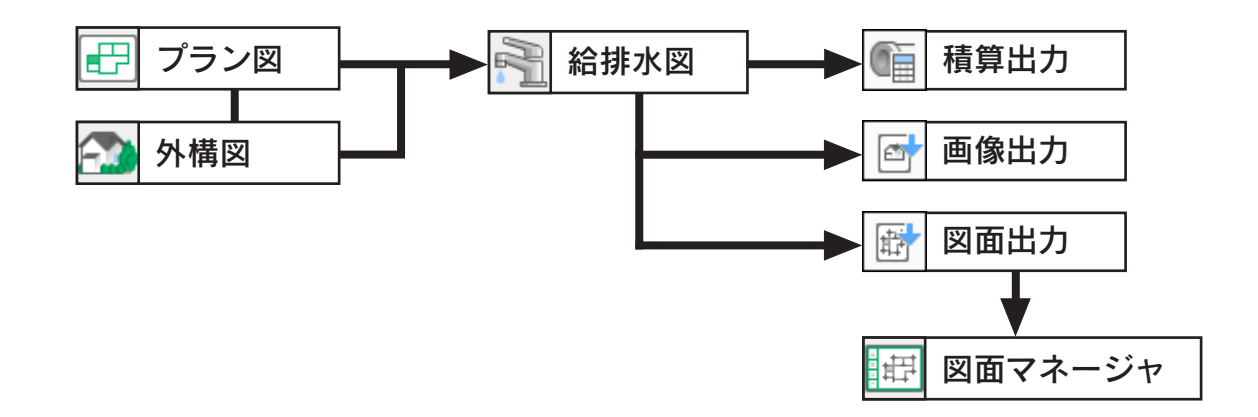

# 給排水図の起動

①クイックメニュー、またはメインメニューの ーー ( 給排水) をクリック \*メインメニューでは、「実施設計」タブにあります。 \*給排水図のウィンドウが表示されます。

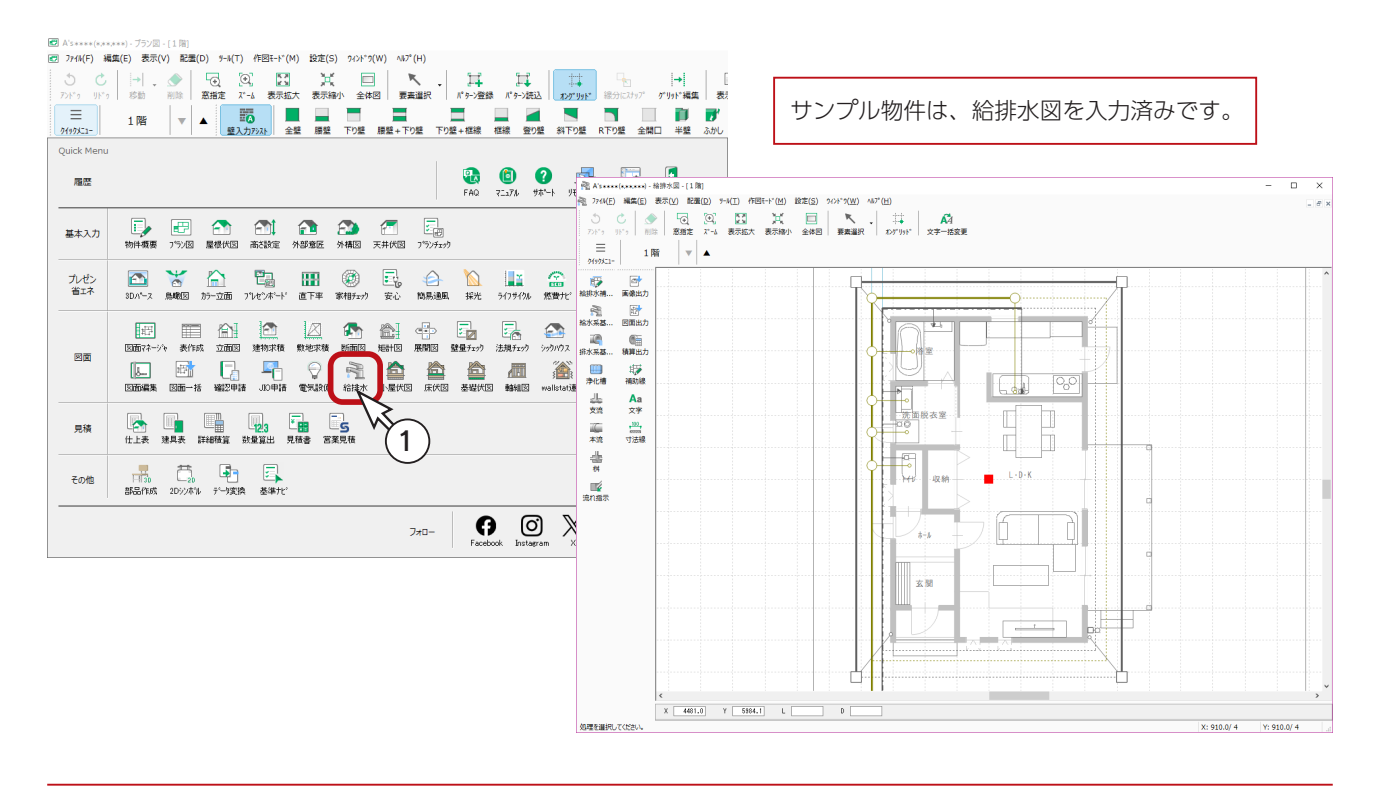

# <span id="page-25-0"></span>既存データの削除

トレーニング操作のために、既存データを削除しましょう。

① ■ (要素選択)のドロップダウンメニューから、「すべて選択」を選択 \* [Ctrl] + [A] キーを押してもかまいません。 ② ( ) ( 削除 ) をクリック \* [Delete] キーを押してもかまいません。

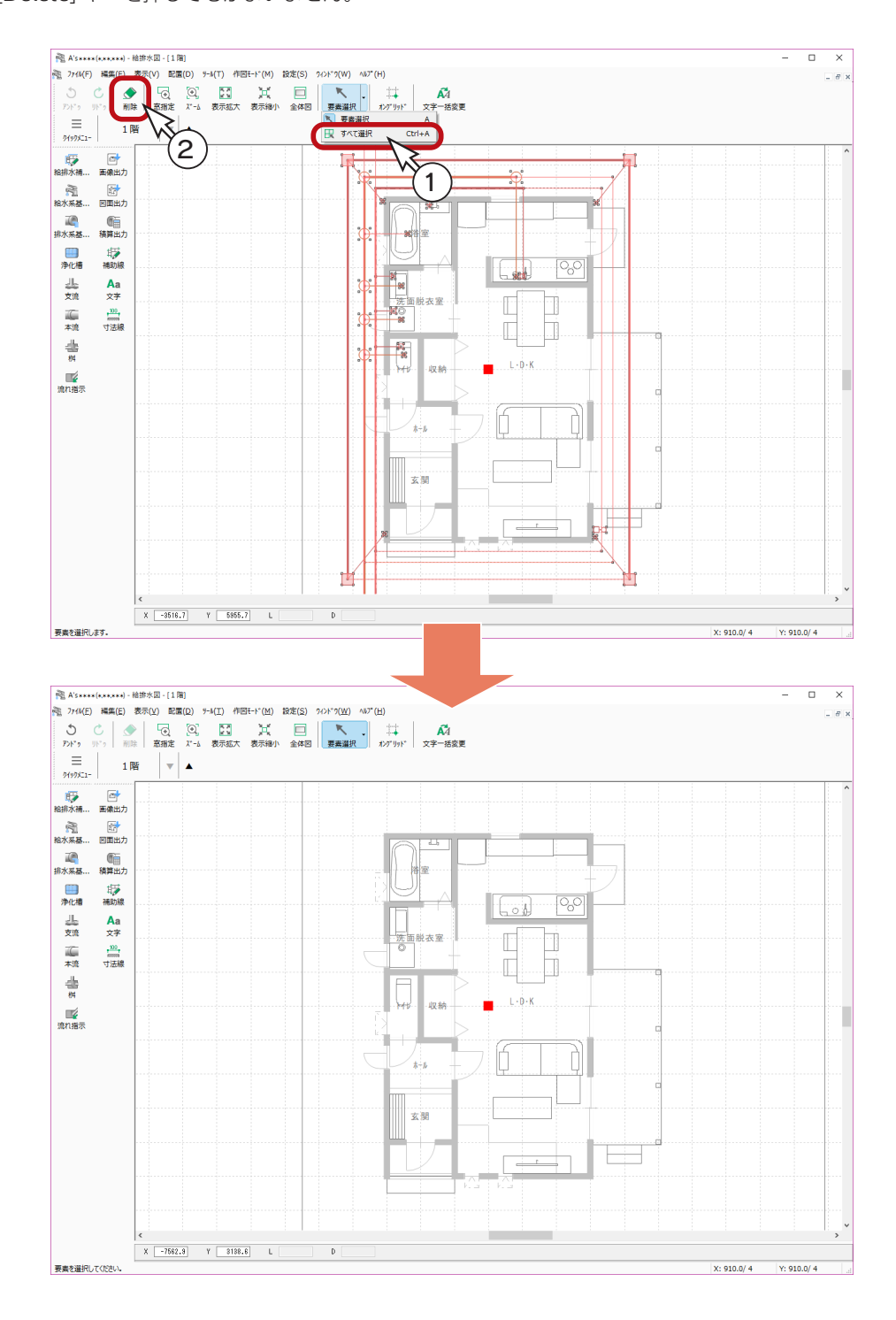

# <span id="page-26-0"></span>給排水補助線

給排水管の本流配置のもととなる補助線を入力しましょう。

① ( 給排水補助線 ) をクリック

\*ダイアログが表示されます。

②配置する配管種類にチェックを入れる

\*ここでは、「給水管」「汚水管」「雨水管」にチェックを入れましょう。

\*チェックを入れると、外郭からのオフセット値を、南北方向、東西方向別々に設定できるようになります。 ③「OK」をクリック

\*給排水補助線が入力されます。

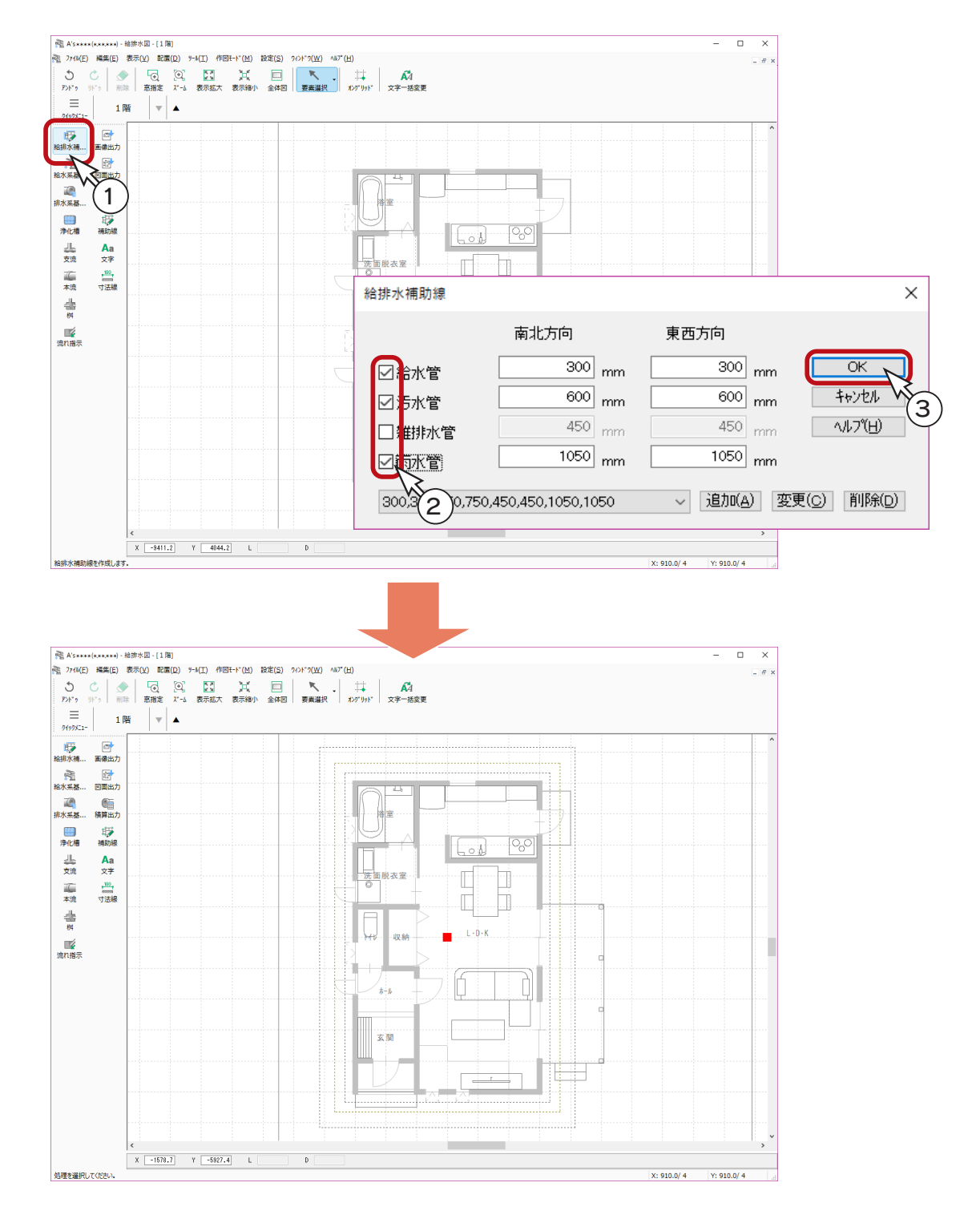

# <span id="page-27-0"></span>表示の調整

以後の操作を効率よく行うために、表示を調整しましょう。

### グリッドの非表示

①画面左下のグリッド値の表示をクリック \*ダイアログが表示されます。 ②「グリッドを表示」のチェックを外す

③「OK」をクリック

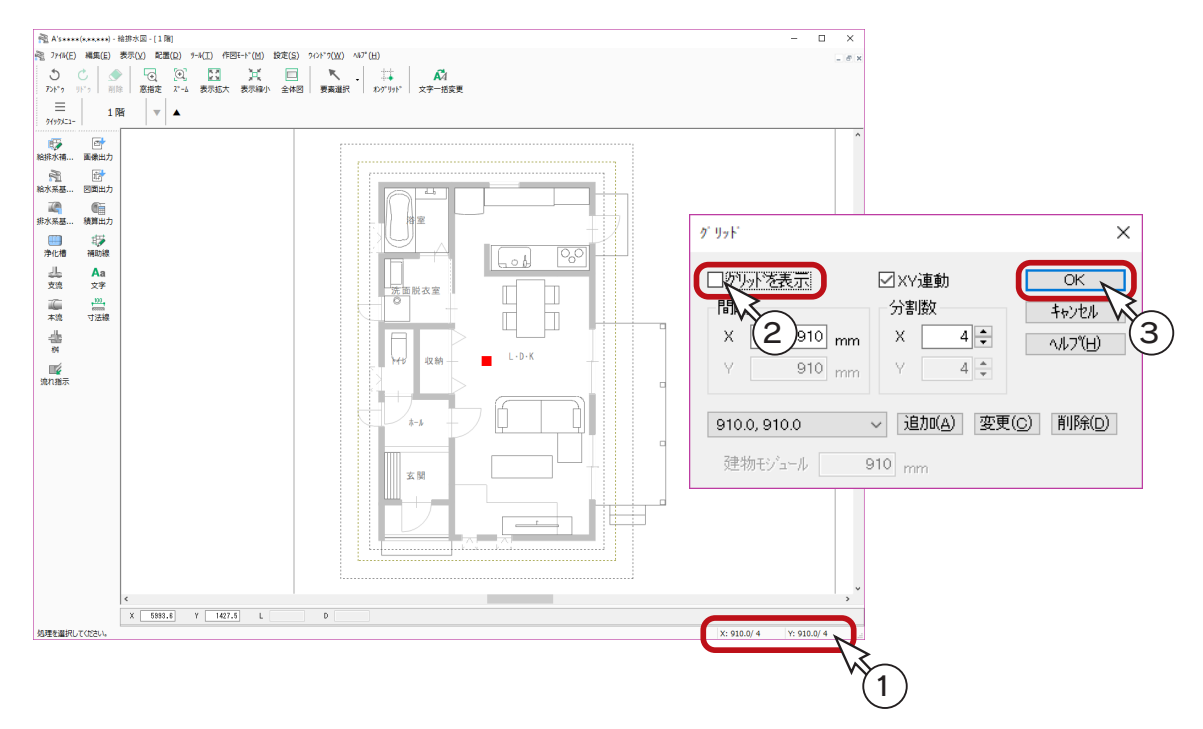

### 敷地の下側を表示

画面を下にスクロールして、敷地の下側を表示してください。

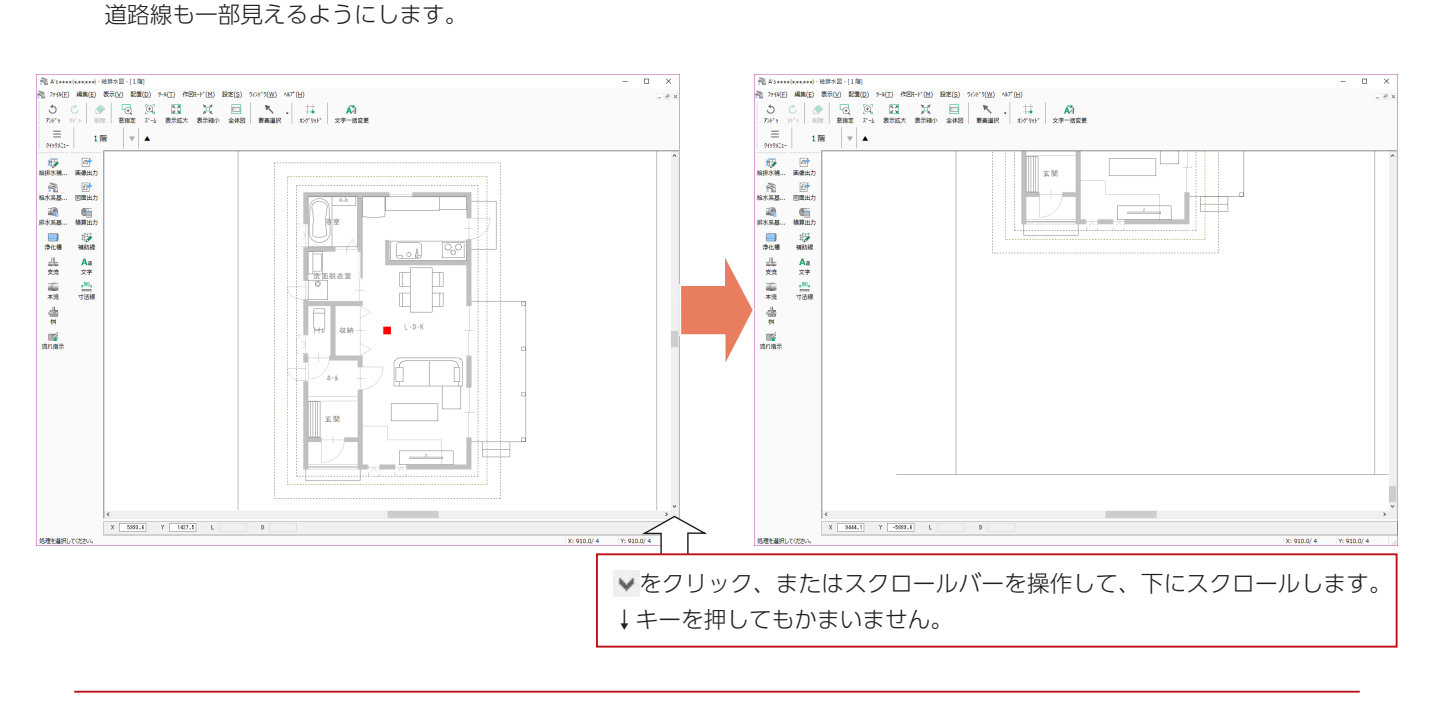

# <span id="page-28-0"></span>基本配置

給水系、及び排水系の基本設備を配置しましょう。

### 量水器

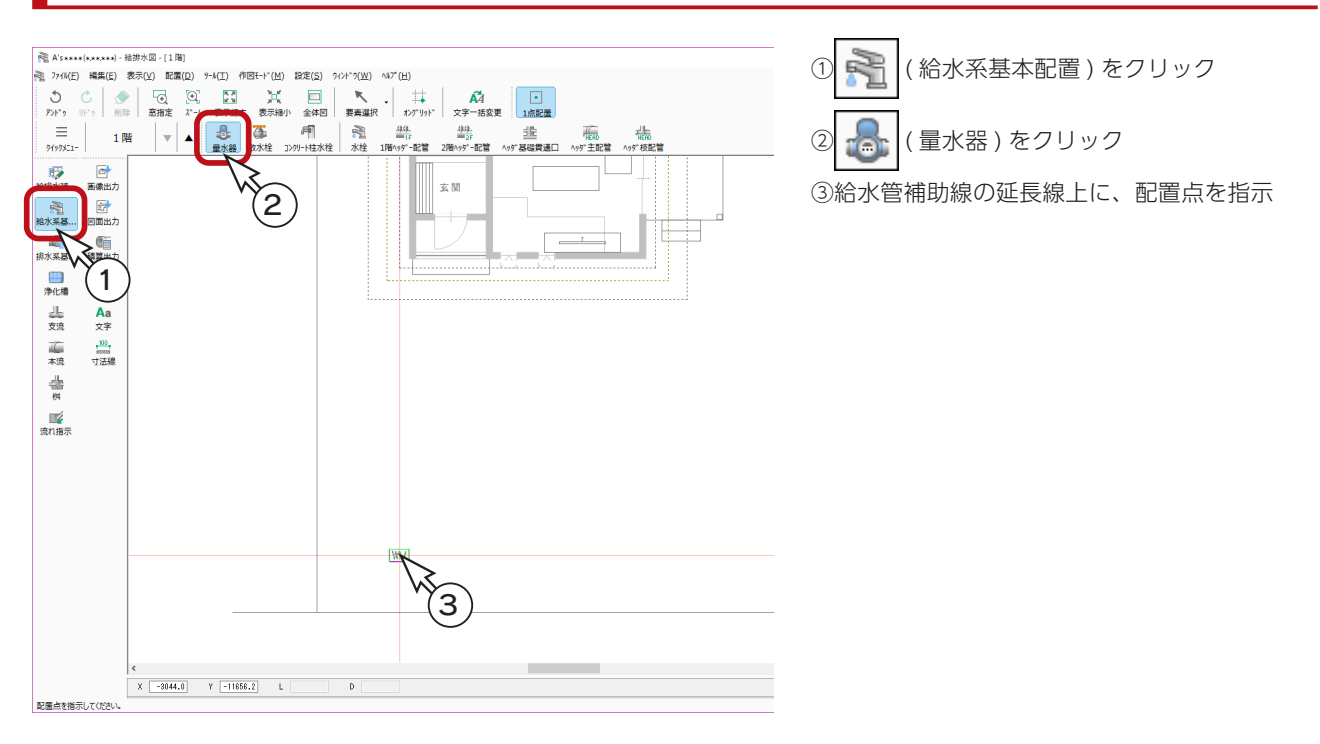

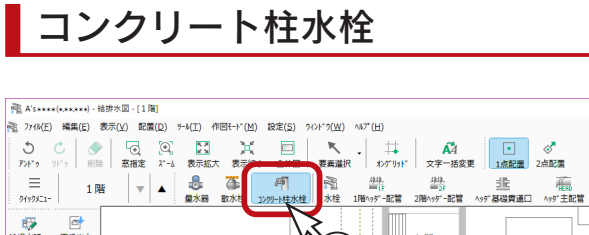

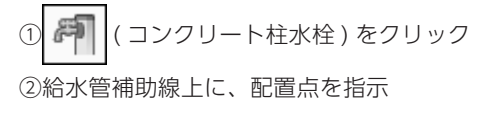

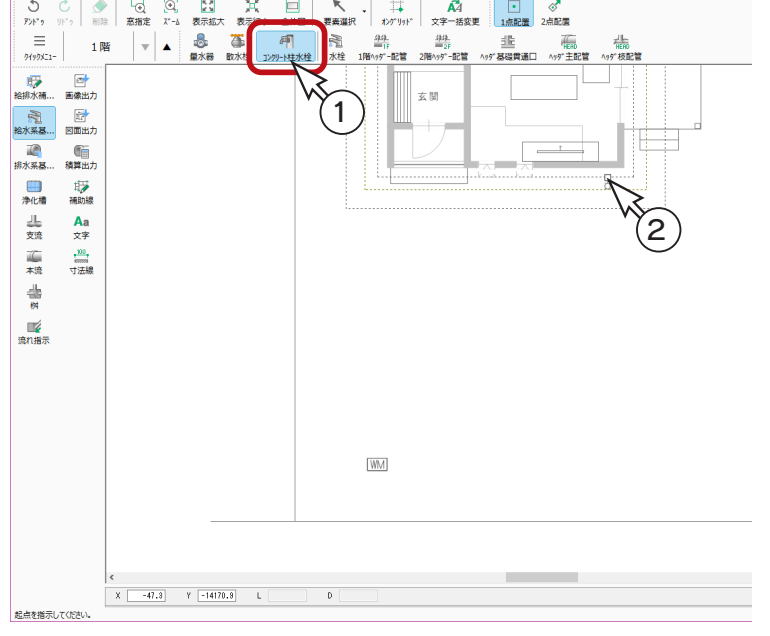

# <span id="page-29-0"></span>公設桝

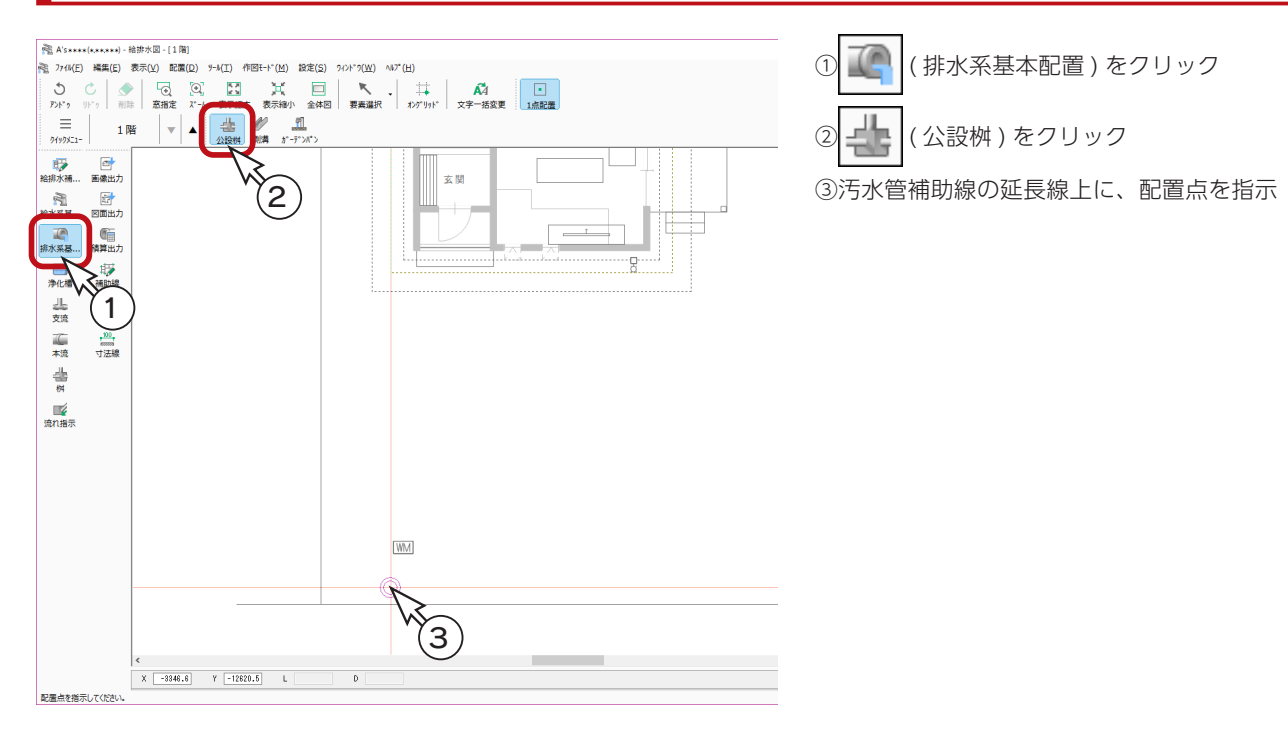

側溝

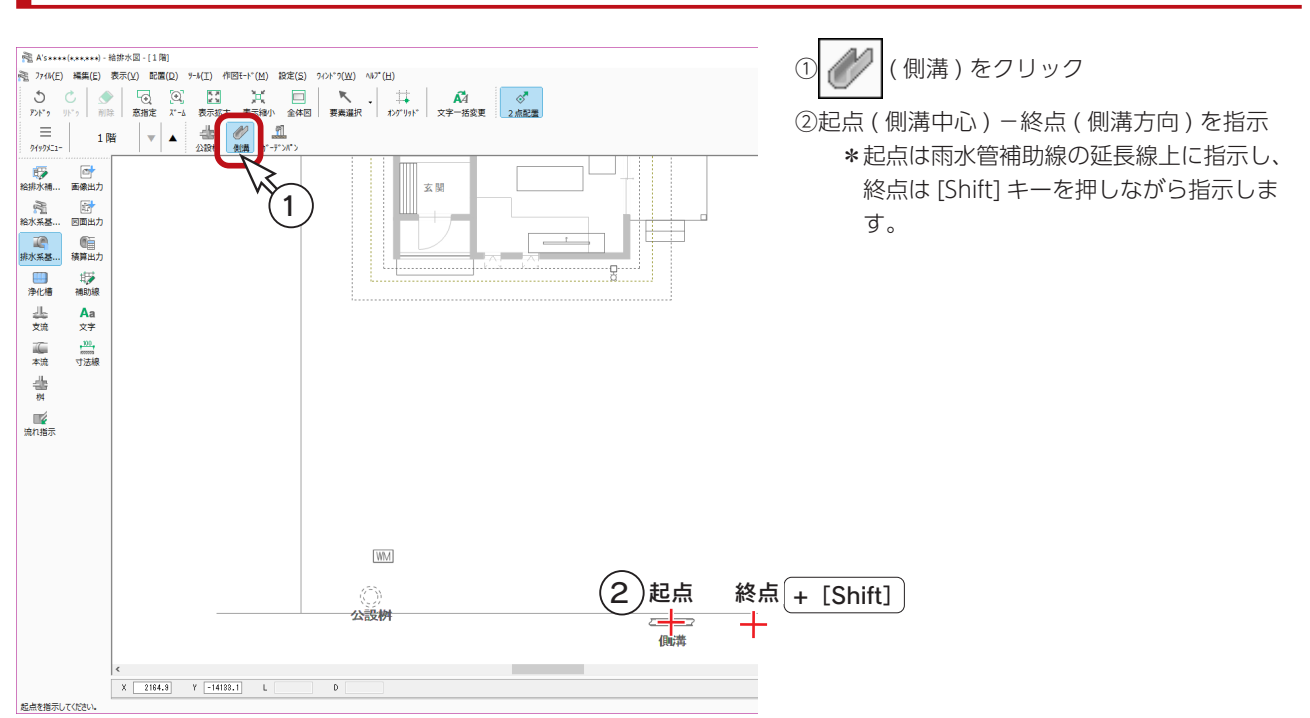

# <span id="page-30-0"></span>ガーデンパン

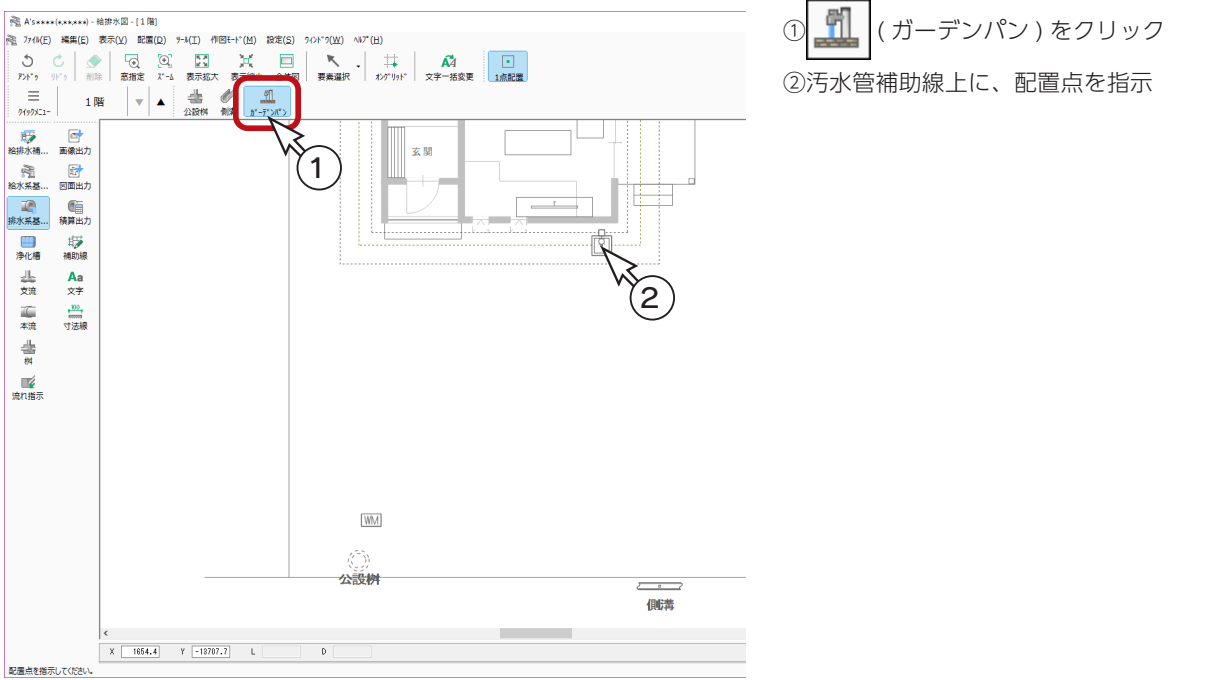

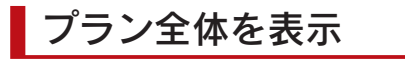

水栓を入力するために、 | | | | (全体図) をクリック、または上にスクロールして、プラン全体を表示してください。

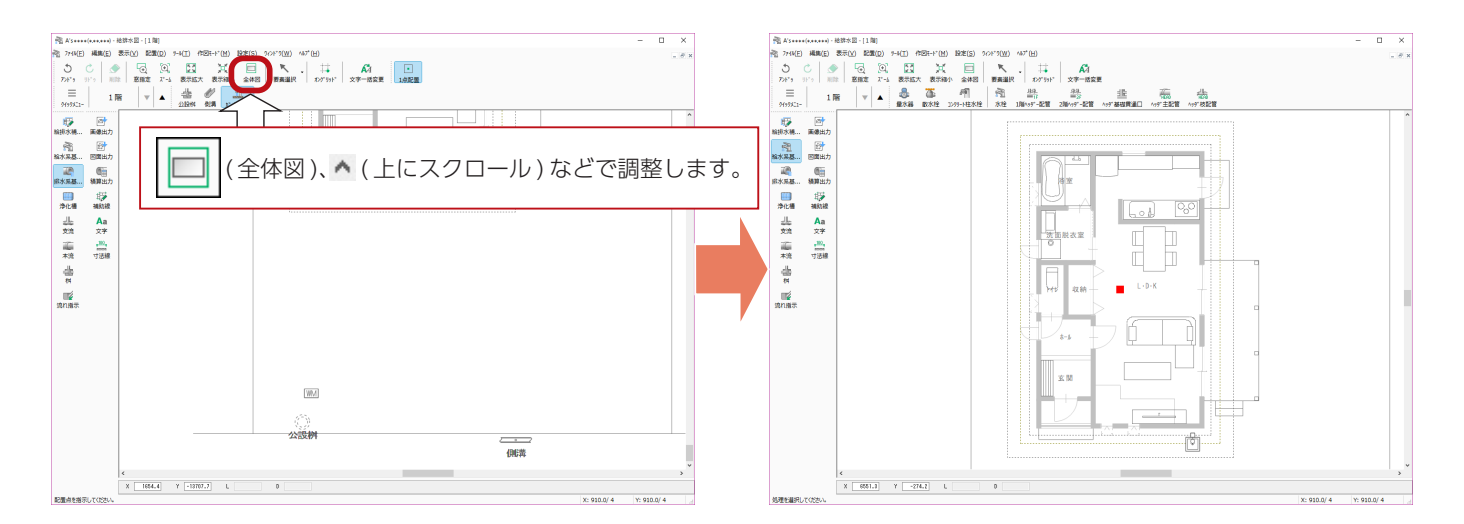

<span id="page-31-0"></span>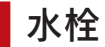

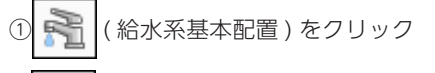

② ( 水栓 ) をクリック

\*ダイアログが表示されます。

③「水栓」が選択されていることを確認し、「OK」をクリック

④トイレ、洗面脱衣室に配置

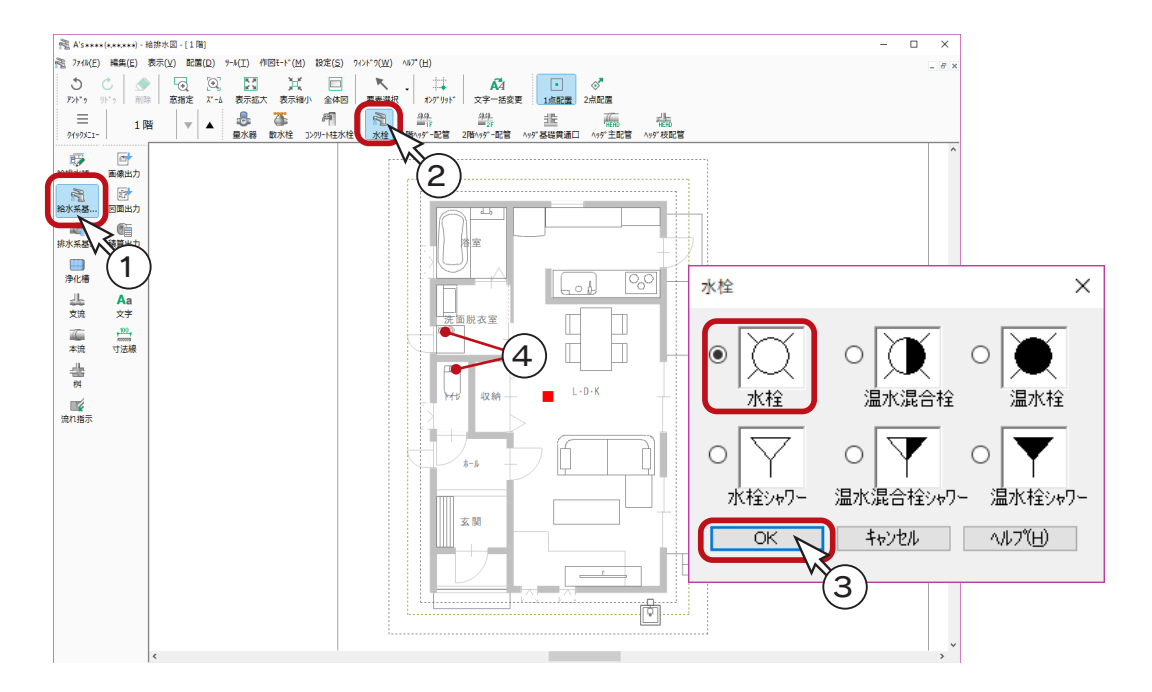

#### ■ 温水混合栓

①右クリックすると水栓種類の選択に戻るので、「温水混合栓」を選択 ②「OK」をクリック ③キッチンに配置

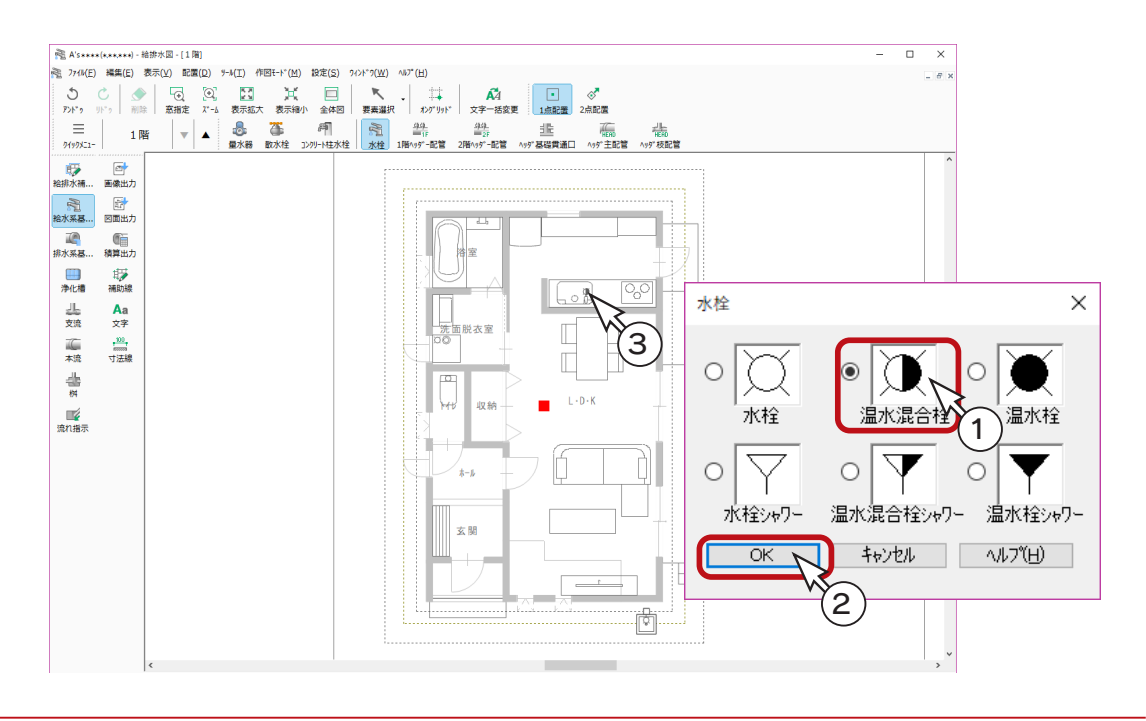

#### ■ 温水混合栓シャワー

①右クリックすると水栓種類の選択に戻るので、「温水混合栓シャワー」を選択 ②「OK」をクリック ③洗面脱衣室に配置

④ √ (2点配置)をクリック

⑤浴室に、図のように起点-終点を指示 \*終点は [Shift] キーを押しながら指示します。

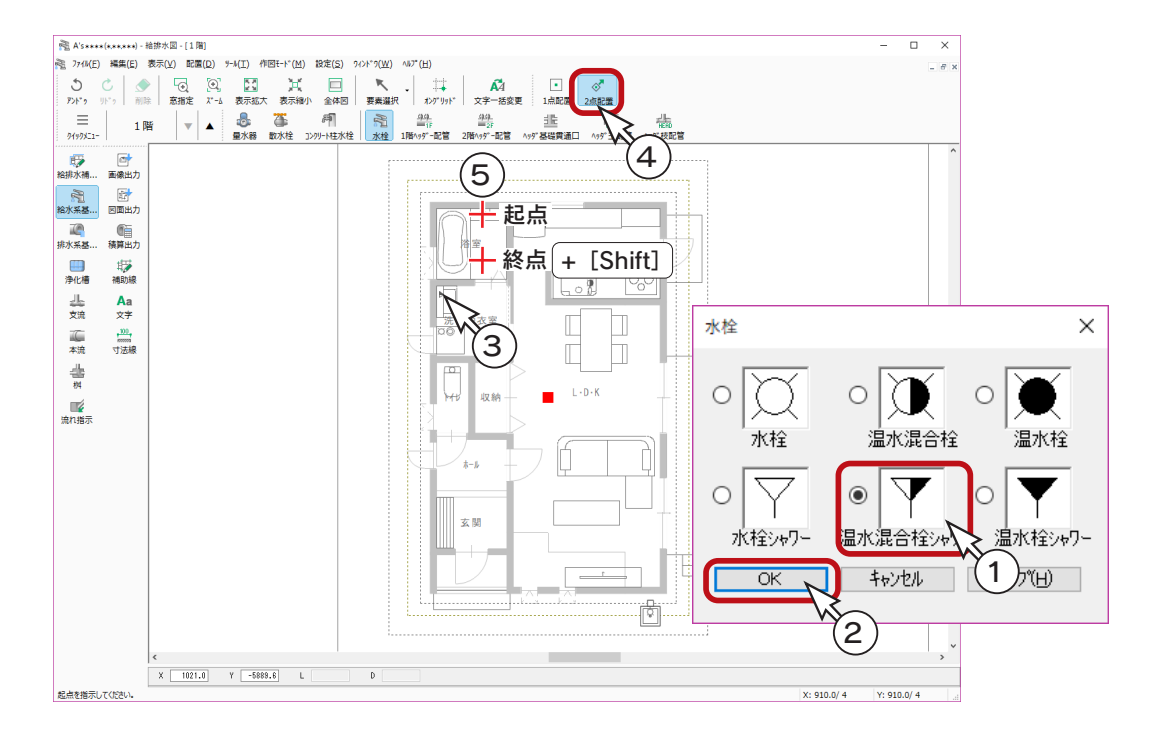

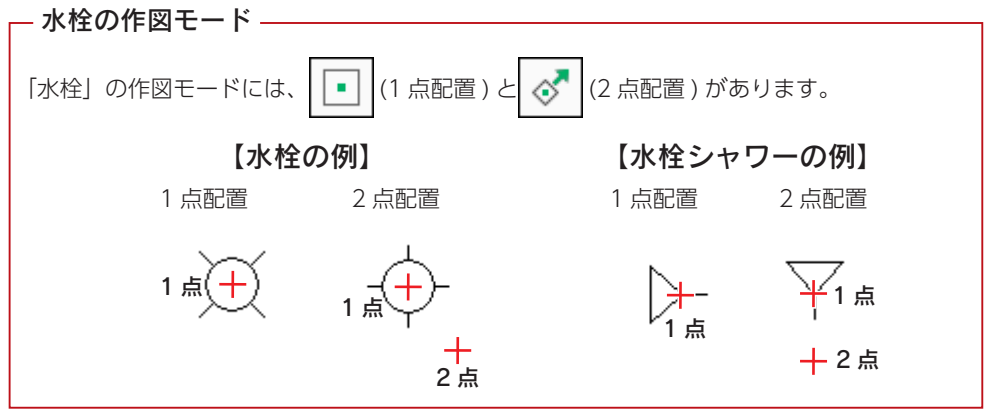

# <span id="page-33-0"></span>支流

# 給水管

- ①  $\left| \rule{0pt}{10pt} \right|$  (支流) をクリック
- ② | | (給水管) が選択されていることを確認
- ③ | │ (1 点配置 ) が選択されていることを確認
- ④図のように、「水栓」「温水混合栓シャワー」の上をクリック \*支流 ( 配管 ) が、給水管補助線まで垂線でつながります。

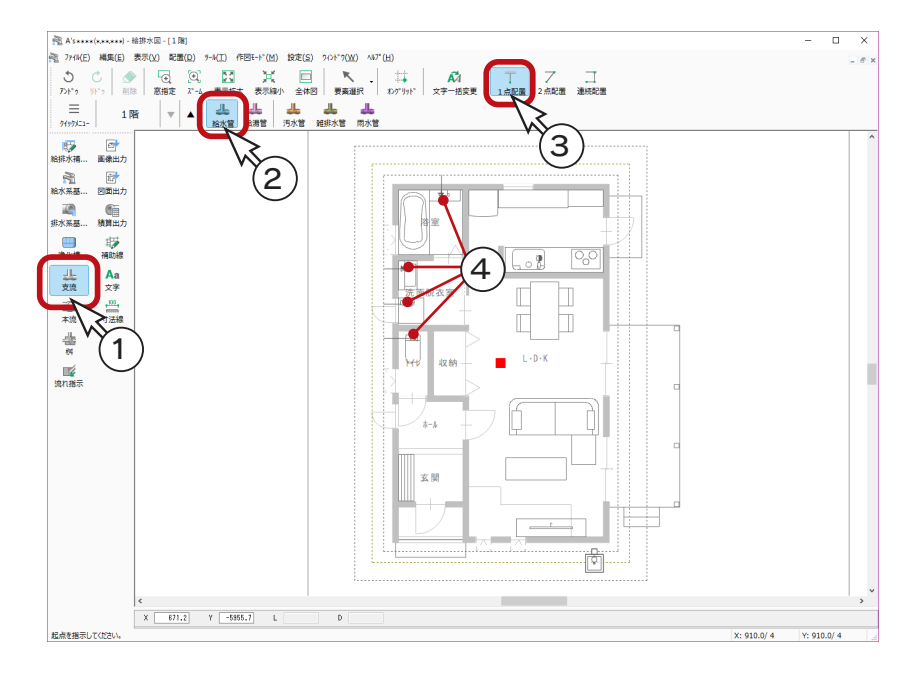

⑤キッチンの「温水混合栓」は、給水管の方向を確実に入力したいので、 フ | (2 点配置) をクリック

- ⑥図のように、起点ー終点を指示
	- \*終点は [Shift] キーを押しながら指示します。

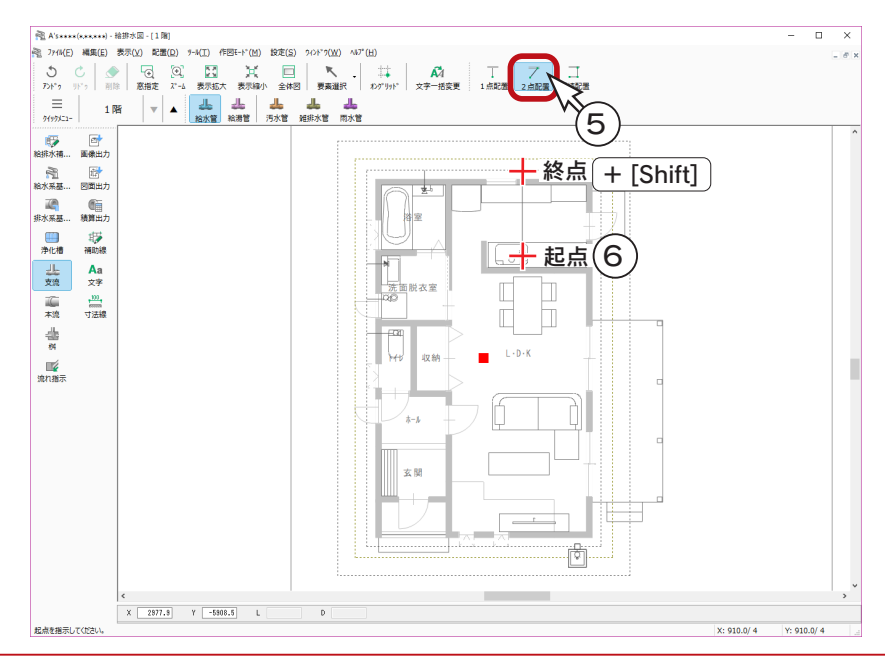

設備編 - 34

### <span id="page-34-0"></span>汚水管

① - | (汚水管) をクリック

②図のように、排水口の位置をクリック \*汚水管補助線まで垂線でつながり、汚水桝が自動配置されます。

③キッチンの排水口は、汚水管の方向を確実に入力したいので、 (2 点配置) をクリック ④図のように、起点ー終点を指示

\*終点は [Shift] キーを押しながら指示します。

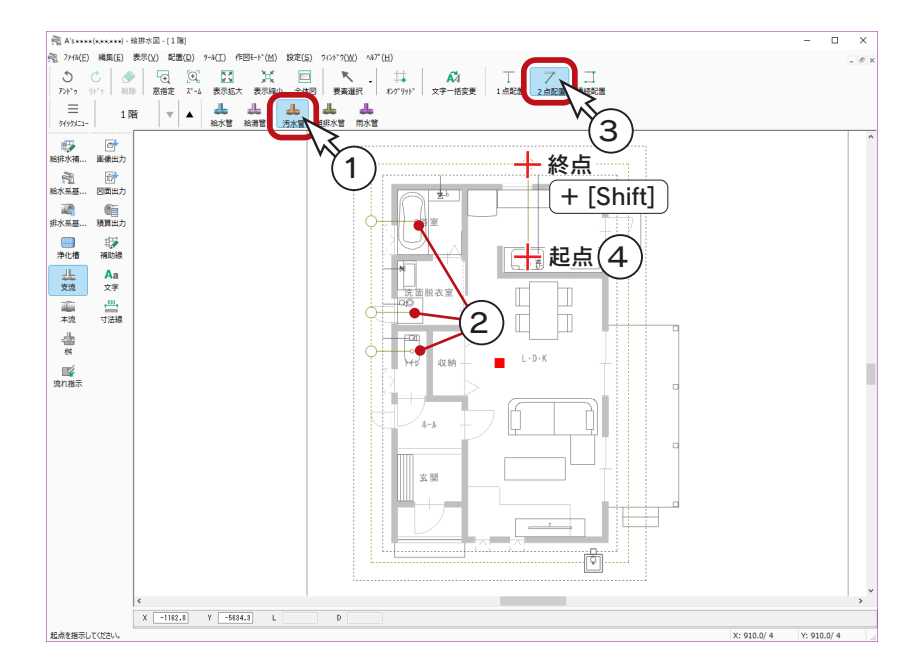

### 雨水管

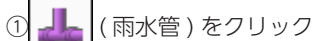

②図のように、樋の位置をクリック

\* へで示した4ヶ所をクリックします。

\*雨水管の補助線の角までつながり、雨水桝が自動配置されます。

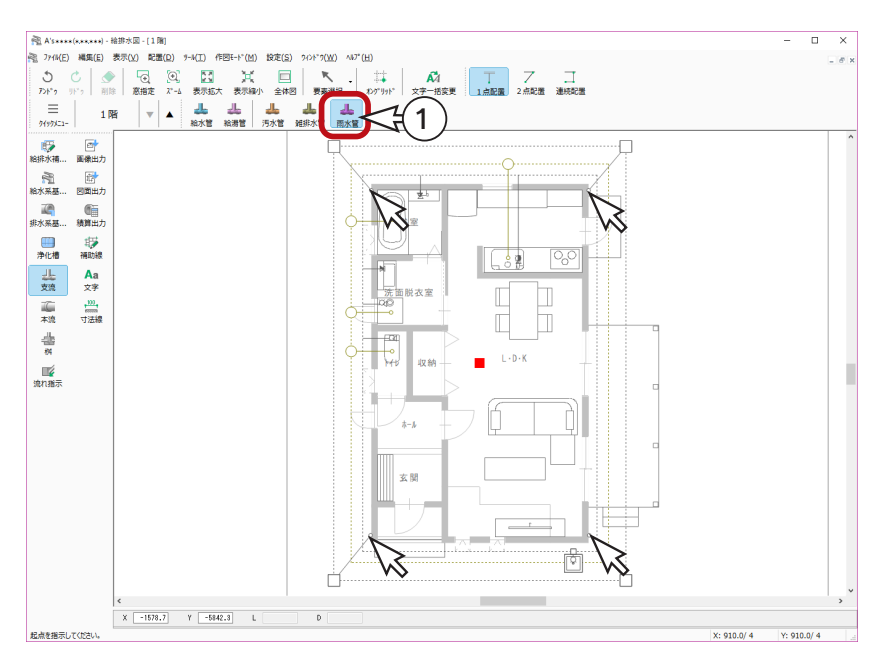

### <span id="page-35-0"></span>本流

### 敷地全体を表示

本流を入力するために、画面を縮小表示して、敷地全体を表示してください。

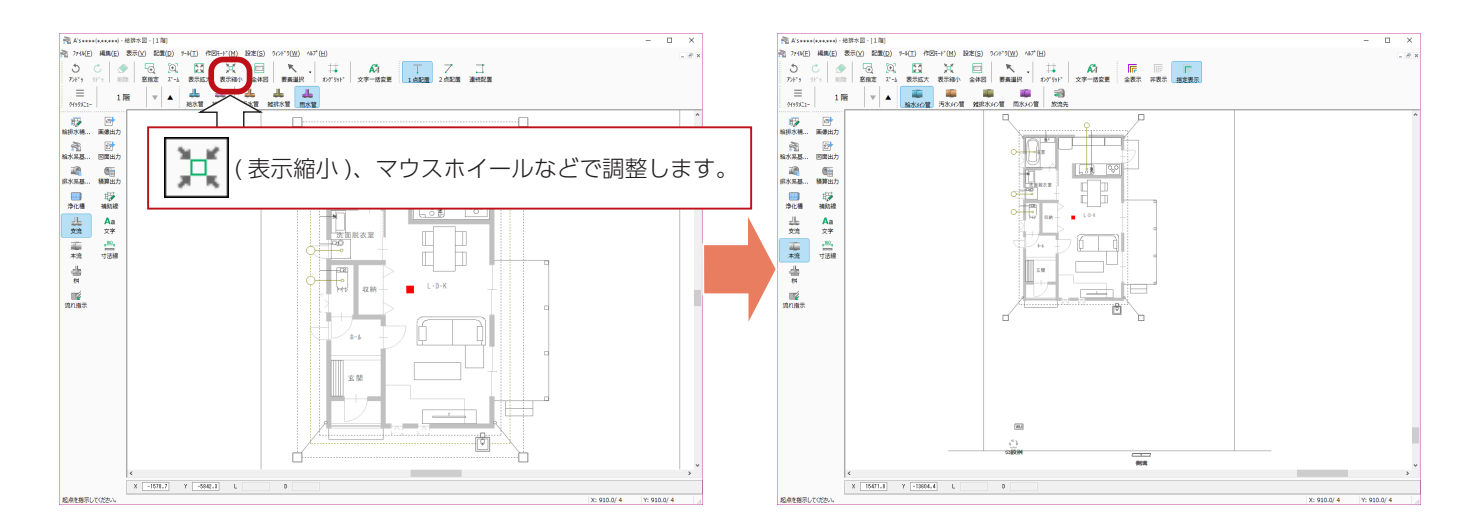

### 給水メイン管

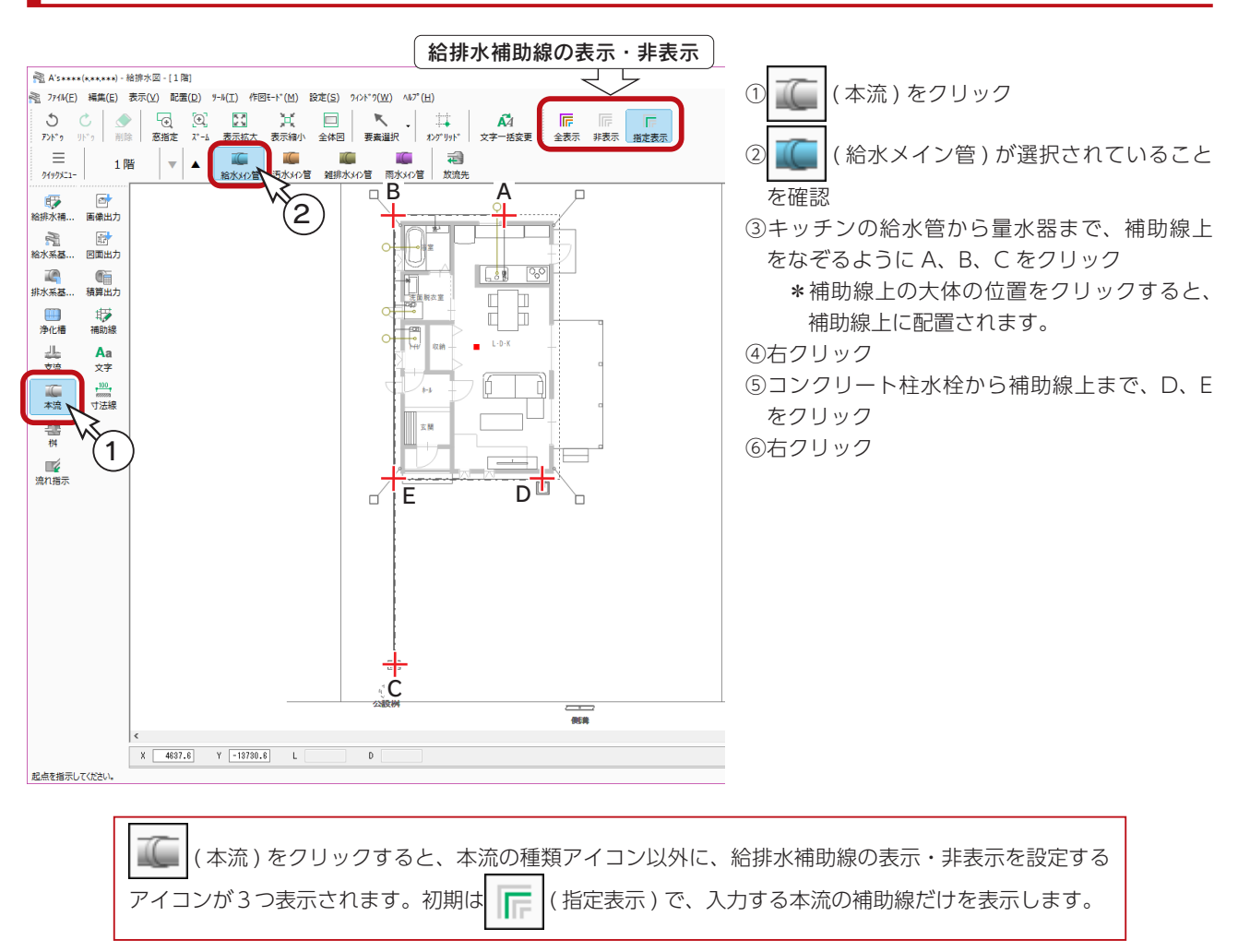

### <span id="page-36-0"></span>う水メイン管

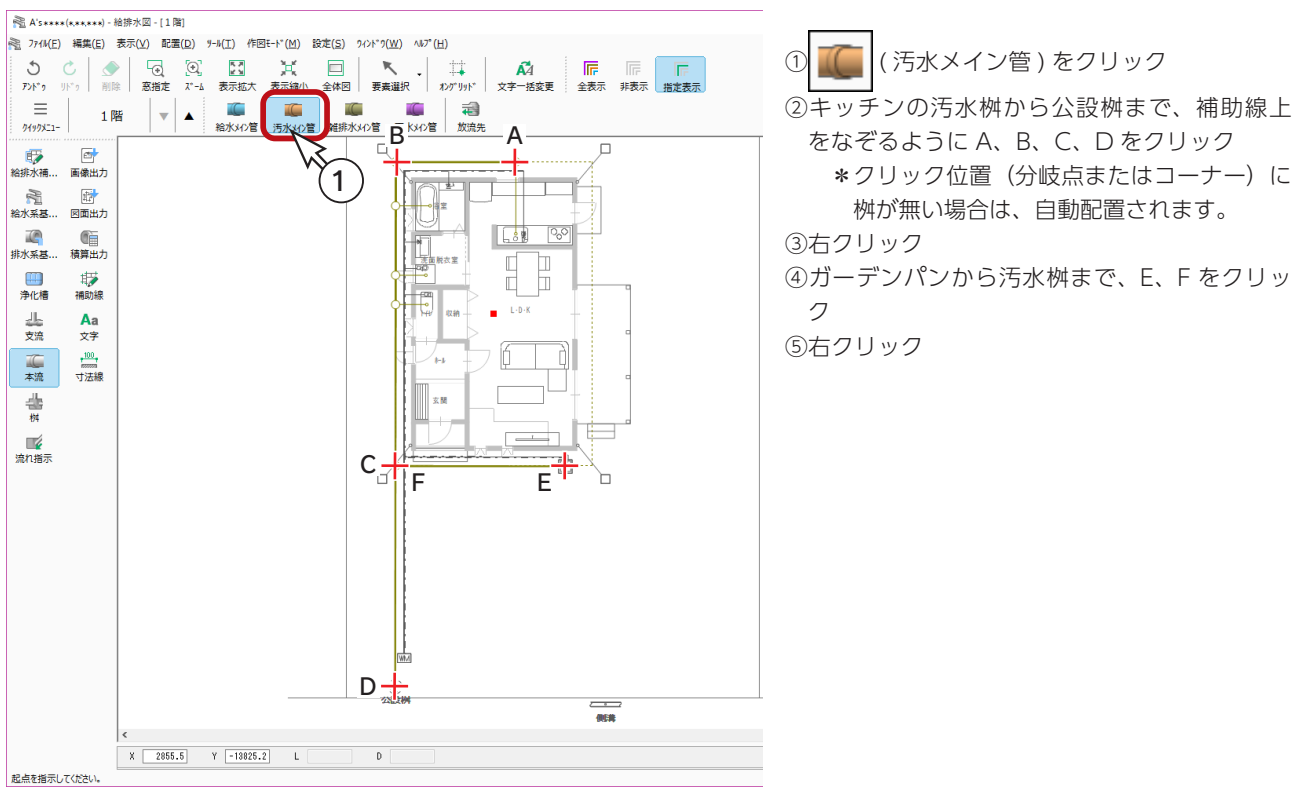

### 雨水メイン管

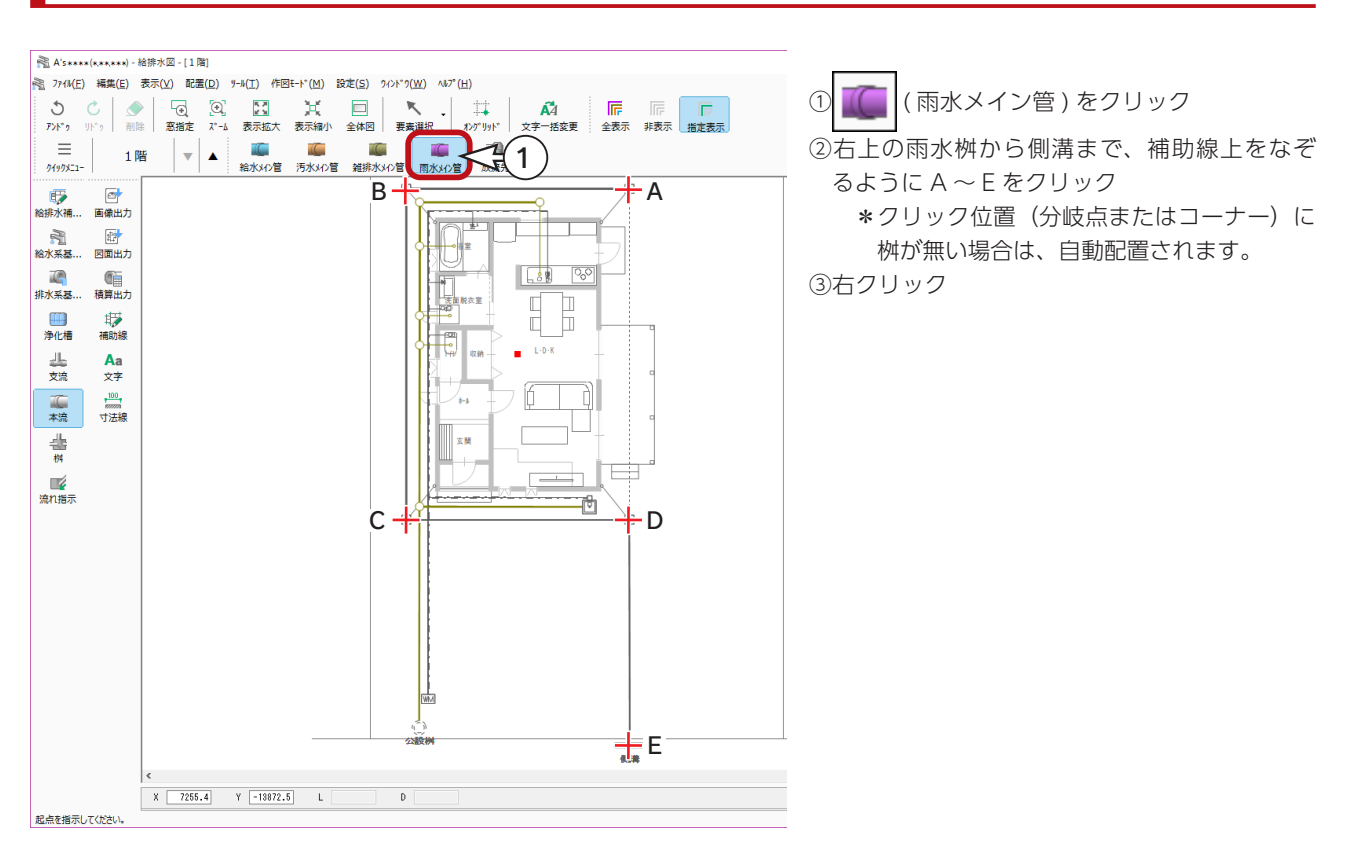

### <span id="page-37-0"></span>放流先

① キー (放流先)をクリック

\*文字入力のダイアログが表示されます。 ②「下水道へ」と入力されていることを確認 \*書式、フォント名も、初期設定のままにします。 ③「OK」をクリック ④公設桝上に起点を、下方向に終点 ( 放流先 ) を設定 \*終点は [Shift] キーを押しながら指示します。

\*桝から放流先に矢印線が引かれ、入力した文字が配置されます。

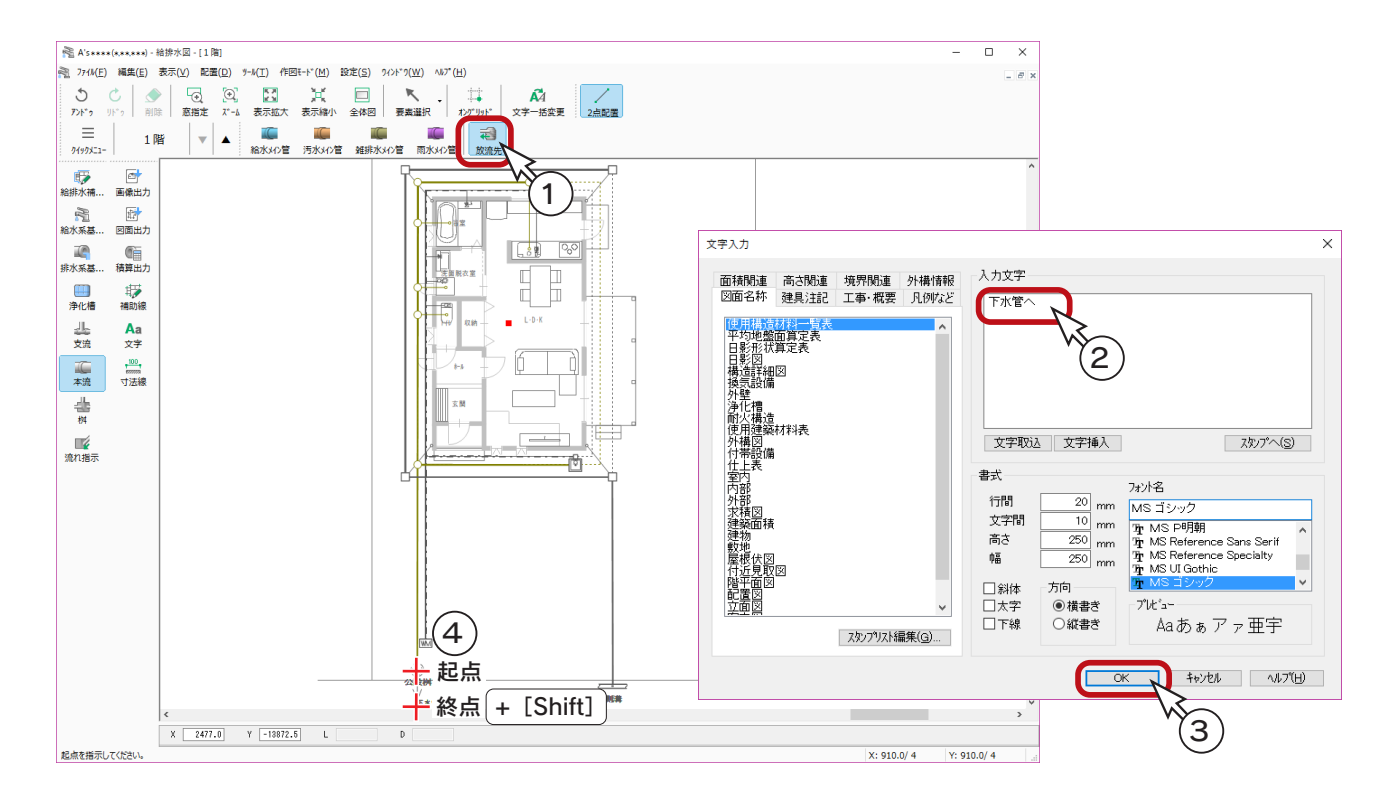

# <span id="page-38-0"></span>流れ指示

汚水管・雨水管のそれぞれについて第一桝管底深さと勾配を設定することにより、各本流に配置された桝、側溝の各管底深 さを自動計算します。

排水可能かを判定する際の参考にすることができます。

① ■ (流れ指示)をクリック \*ダイアログが表示されます。 \*汚水管・雑排水管・雨水管のそれぞれについて、第1桝管底深さ、勾配を設定できます。 ②初期設定のままで、「OK」をクリック

\*桝、側溝の各管底深さが表示されます。

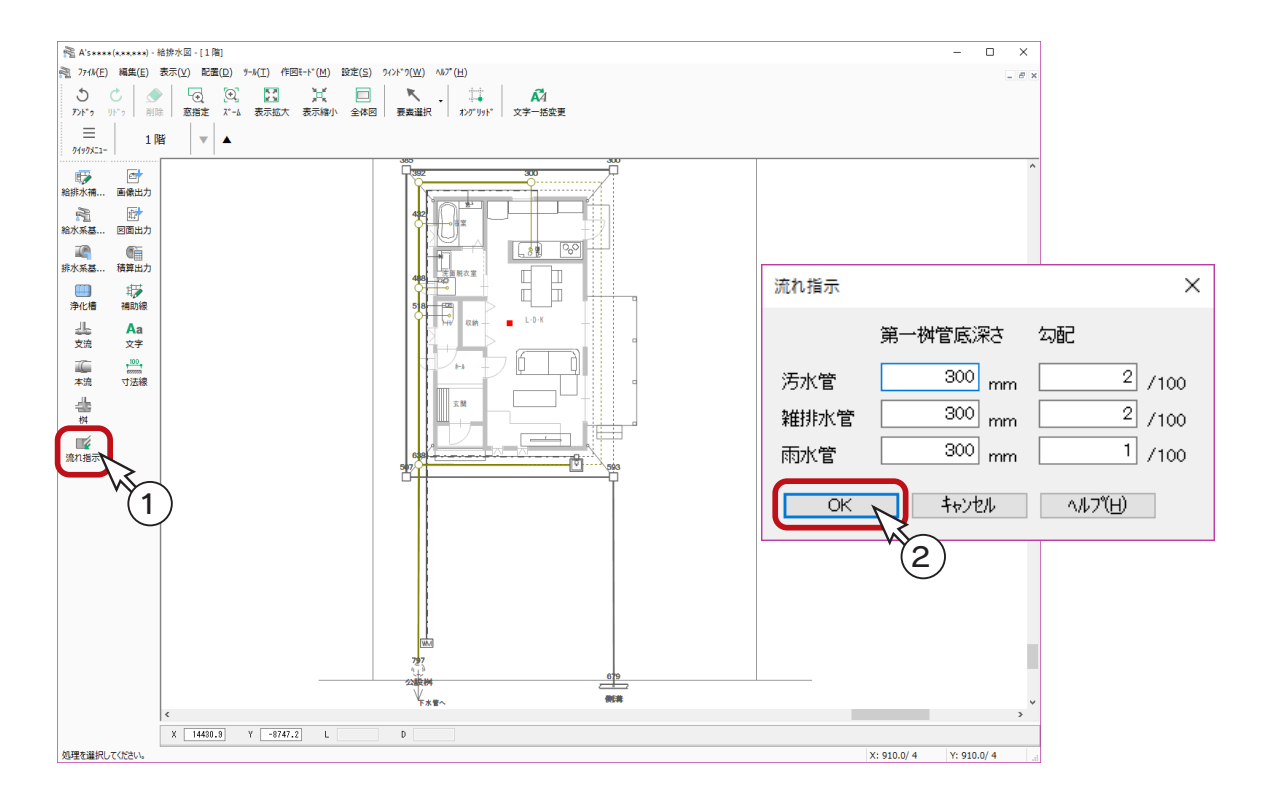

#### 流れ指示におけるエラーメッセージ \_\_

流れ指示を行うと、エラーメッセージが表示される場合があります。 その際は、内容をご確認の上、給排水図を修正してください。

雨水管、ドロップ桝の直上流では、急勾配の判定は行われません。 流れ指示の設定を変更すると、前の各管底深さの表記は削除されて、新たに表記されます。

配置された文字が重なり合って見にくい場合は、移動することができます。 移動したい文字を ( 要素選択 ) で選択し、ドラッグして移動します。

<span id="page-39-0"></span>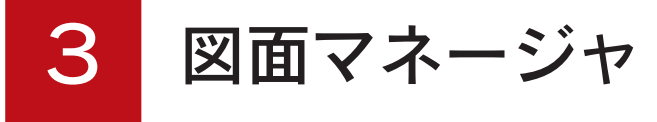

「図面マネージャ」を使用して、電気設備図と給排水図を出力、印刷してみましょう。

# 図面マネージャの起動

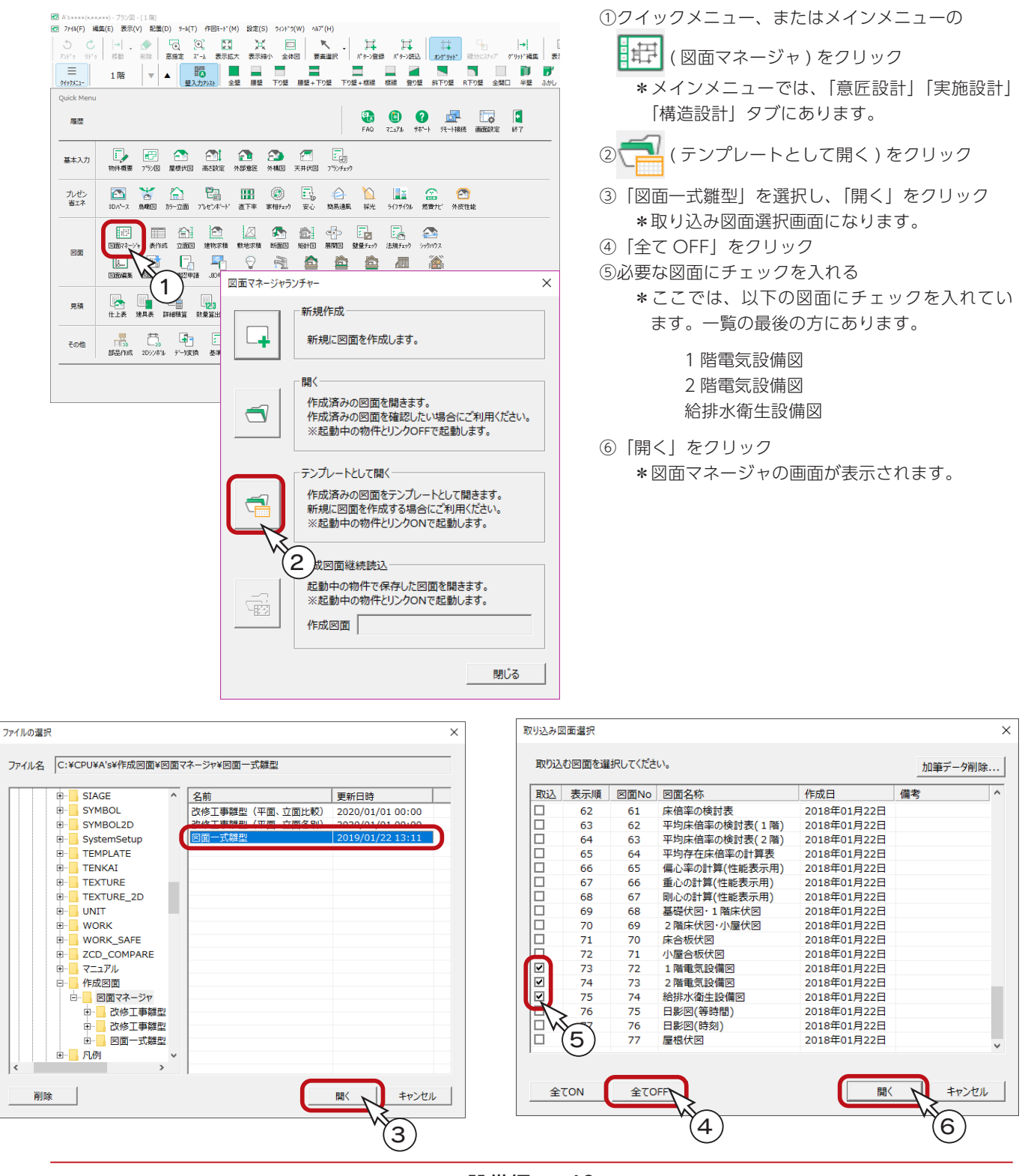

# <span id="page-40-0"></span>図面出力・レイアウト確認

図面のレイアウトを確認してみましょう。

図面ビューのサムネイルをクリックすると、出力処理後、該当の図面がレイアウト領域に表示されます。 それぞれのサムネイルをクリックしてください。

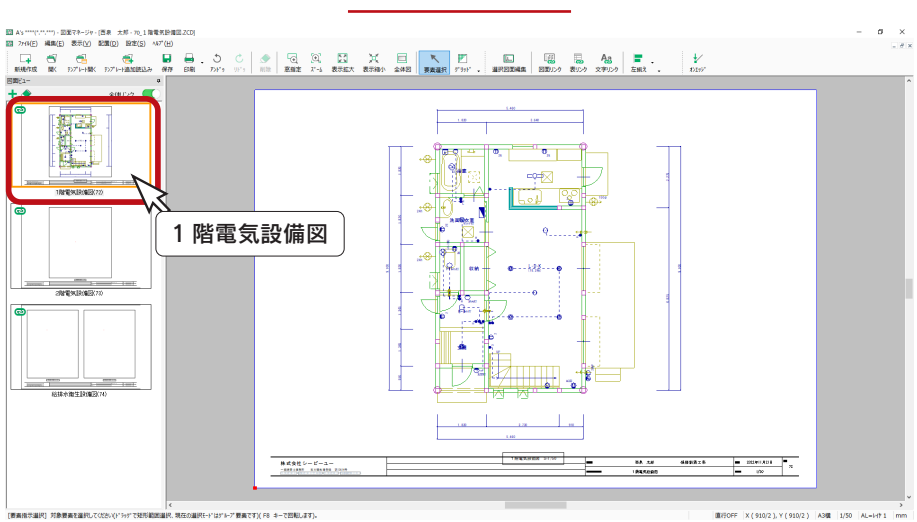

2階電気設備図

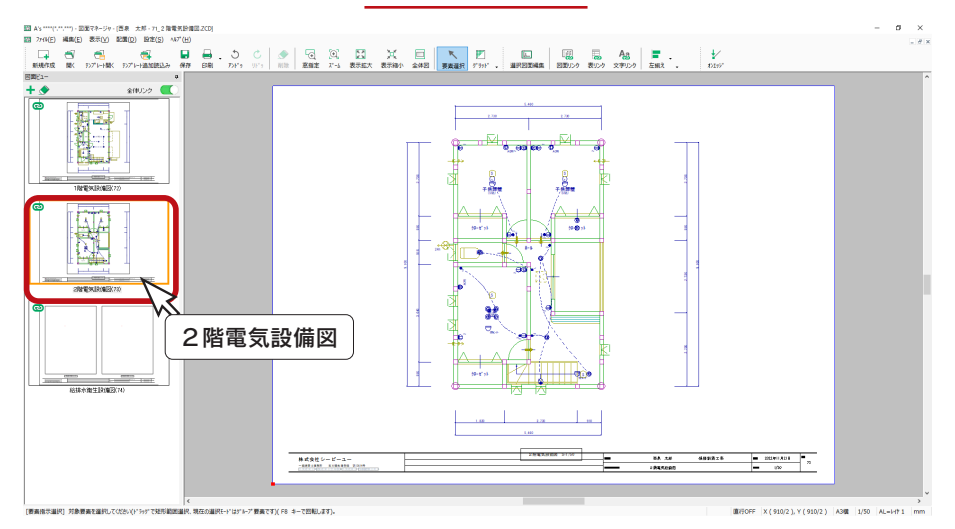

給排水衛生設備図

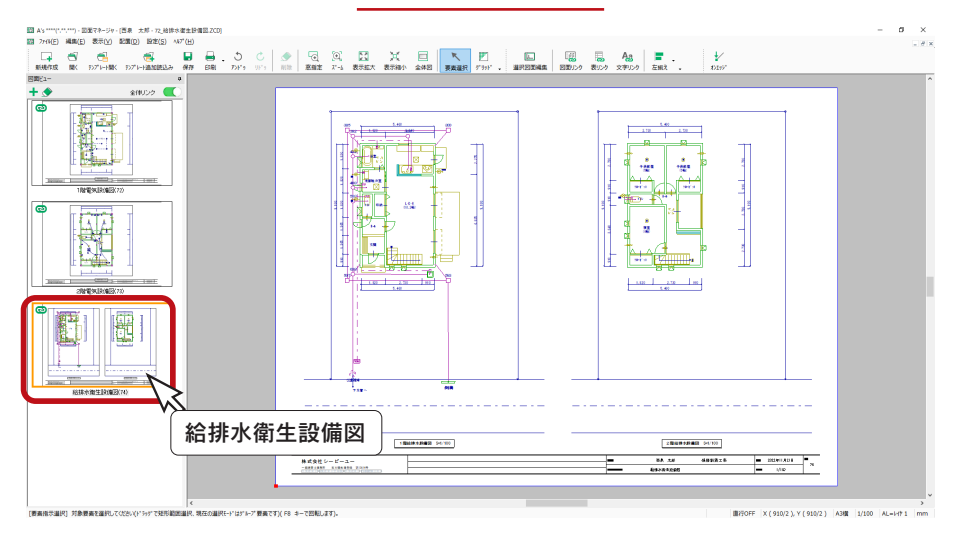

1 階電気設備図

# <span id="page-41-0"></span>図面の印刷

図面レイアウトを確認後は、すぐに印刷が可能です。 プリンタの準備をし、A3サイズの用紙をセットしてください。

① | | (印刷) をクリック \*ダイアログが表示されます。 ②出力する図面を選択し、「OK」をクリック ③プリンタ名、印刷部数などを設定し、「OK」をクリック \*印刷が実行されます。

A3が無い場合は、他のサイズでもかまいません。 出力用紙にあわせて拡大 / 縮小が可能です。 また、「印刷 ( 電子データ用 )」を選択すると、 PDF 出力も可能です。

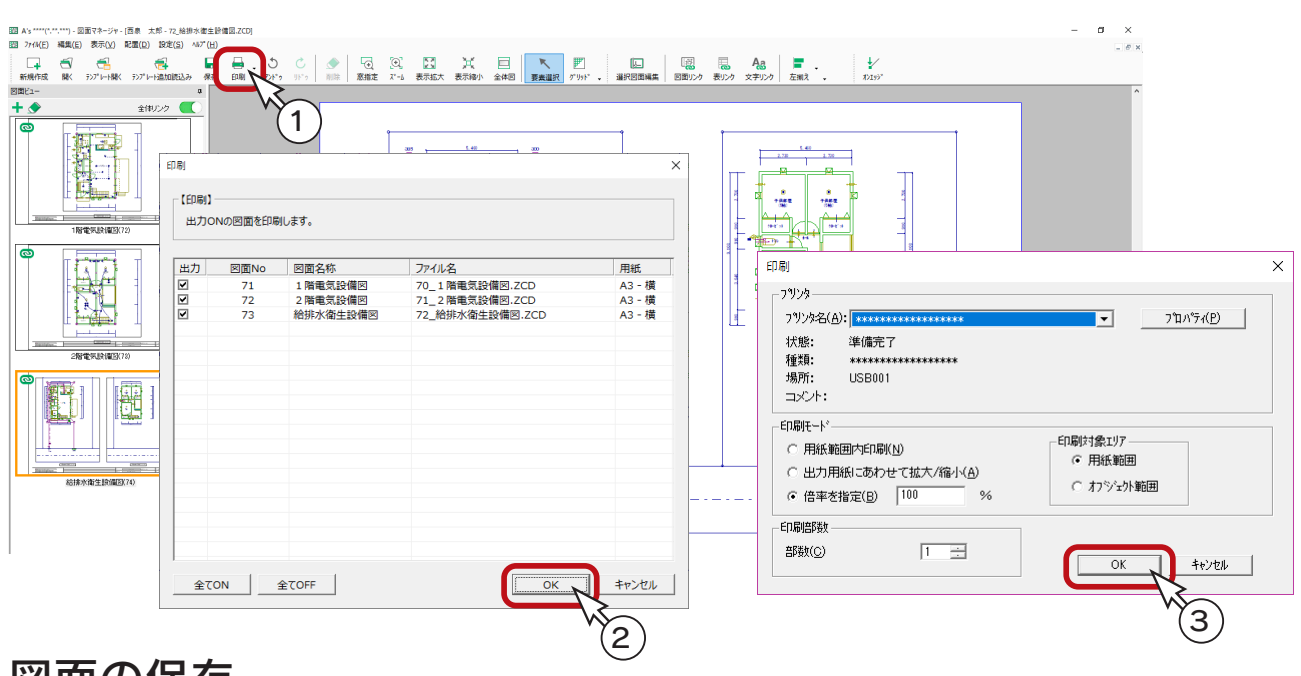

# 図面の保存

図面データを保存しましょう。

① ● (保存)をクリック

\*ダイアログが表示されます。 ②保存先、図書名を設定 \*ここでは、図書名に「\_設備図」を付加しています。

③「OK」をクリック

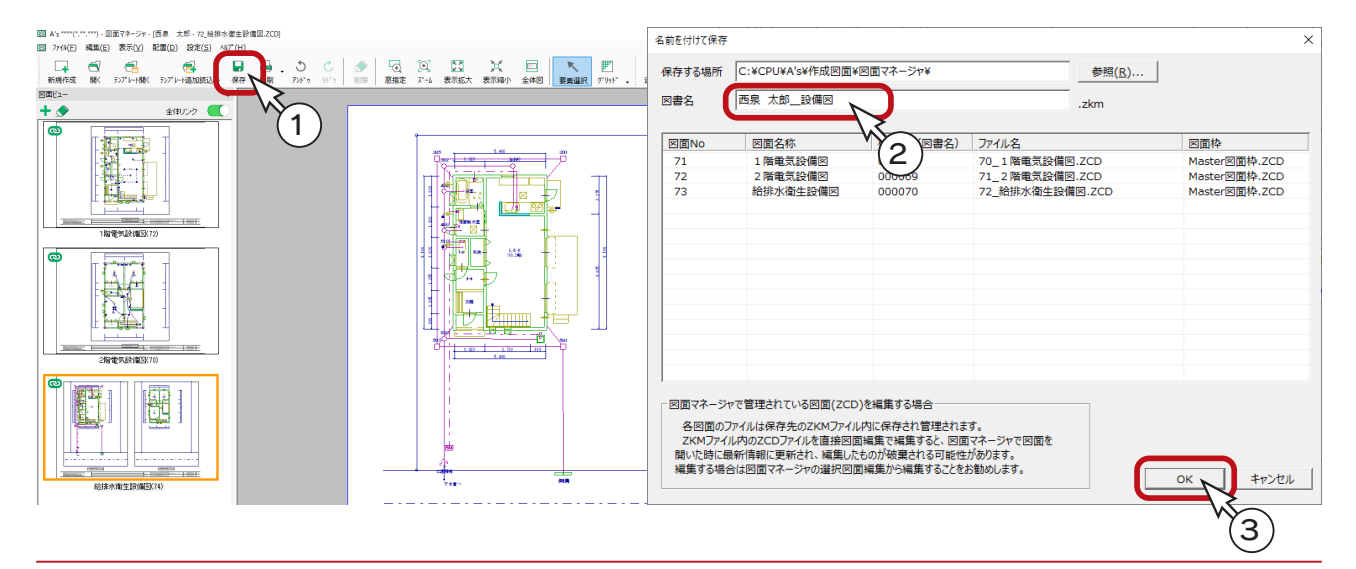

1) 本書の内容の一部、または全部を株式会社シーピーユーの書面による許可なく複製、送信すること、及び他の言語に翻訳することを禁じます。

- 2) 本書の内容には万全を期しておりますが、万一ご不審な点や誤り、記載もれなどお気付きの点がありましたら弊社までご連絡ください。 3) 本書は予告なく変更することがあります。
- 4) 本書とプログラムの動作が異なる場合は、プログラムが優先します。尚、README に最新情報が記載されていますのでご利用ください。

5) 表記上の固有商品は各社の商標または登録商標です。

#### A's 2024 トレーニングマニュアル

#### 設備編

2023 年 10 月 17 日 第 1 版発行

発行所 株式会社シーピーユー 〒 921-8043 金沢市西泉 4-60 [ 大 代 表 ] TEL (076) 241-0001 FAX (076) 241-0002